**Ambiente de Concessão de Crédito** 

**Roteiro para a elaboração de projeto de investimento via SEAP - Sistema de Elaboração e Análise de Projetos**

**Fortaleza (CE), 19 de agosto de 2021**

**Diretoria Financeira e de Crédito Superintendência de Concessão de Crédito e de Administração das Centrais de Crédito Ambiente de Concessão de Crédito**

**Roteiro para elaboração de projeto de investimento (operações não rurais), via SEAP - Sistema de Elaboração e Análise de Projetos**

**Elaboração** Ricardo Mesquita Alencar

## **Apresentação**

Prezado(a) Operador(a),

Este roteiro tem o objetivo de orientar a elaboração de Propostas de Crédito para investimento utilizando o Sistema de Elaboração e Análise de Projetos – SEAP para empreendimentos não rurais.

O tutorial servirá para orientar colaboradores envolvidos nas análises das propostas, assim com os parceiros e clientes que elaboram projetos de investimentos para o Banco do Nordeste S.A., e que demandem uma melhor estruturação das informações econômicofinanceira e de produção.

> **Diretoria Financeira e de Crédito Superintendência de Concessão de Crédito e de Administração das Centrais de Crédito Ambiente de Concessão de Crédito**

#### **ÍNDICE**

- **1. Cadastrar cliente**
	- **1.1. Identificação**
	- **1.2. Informações da empresa**
	- **1.3. Informações contábeis**
	- **1.4. Sócios/acionistas e empresas do grupo**
	- **1.5. Diretoria**
- **2. Cadastrar demonstrações contáveis**
- **3. Registrar dados básicos do projeto**
	- **3.1. Identificação**
	- **3.2. Localização**
	- **3.3. Informações sobre o cliente**
	- **3.4. Outros comentários**
- **4. Registrar informações diversas**
	- **4.1. Capital de giro**
	- **4.2. Bases de valores**
	- **4.3. Custo produto vendido**
	- **4.4. Despesas administrativas**
- **5. Desinvestimento**
- **6. Registrar item de inversões**
	- **6.1. Dados básicos**
	- **6.2. Informações socioeconômicas**
	- **6.3. Fontes de financiamento**
	- **6.4. Forma de desembolso**
	- **6.5. Manutenção / Seguro**
- **7. Registrar custos / despesas (direto projeto)**
- **8. Registrar atividade de projeto**
	- **8.1. Dados gerais**
	- **8.2. Informações sobre atividades industriais**
	- **8.3. Registrar custos / despesa**
	- **8.4. Registrar produção**
	- **8.5. Produção anual**
	- **8.6. Custos**
	- **8.7. Consumidor**
	- **8.8. Impostos**
- **9. Registrar dividendos**
- **10. Registrar operações em ser**
- **11. Registrar operações em estudo**
- **12. Capacidade de pagamento**
- **13. Parâmetro de análise: fluxo de caixa**
- **14. Parâmetro de análise: mérito econômico e social**
- **15. Capital de giro**
- **16. Orientações gerais**

# **1. Cadastrar cliente**

Neste tópico, deve ser abordada a situação atual da empresa com base no comprovante de inscrição e situação cadastral na Receita Federal, Contrato Social e Balanço Patrimonial da empresa.

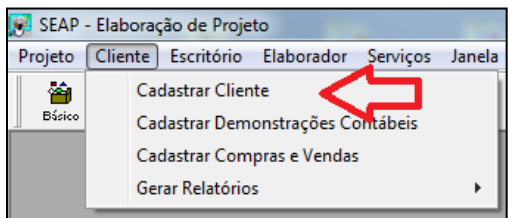

### **1.1 Identificação**

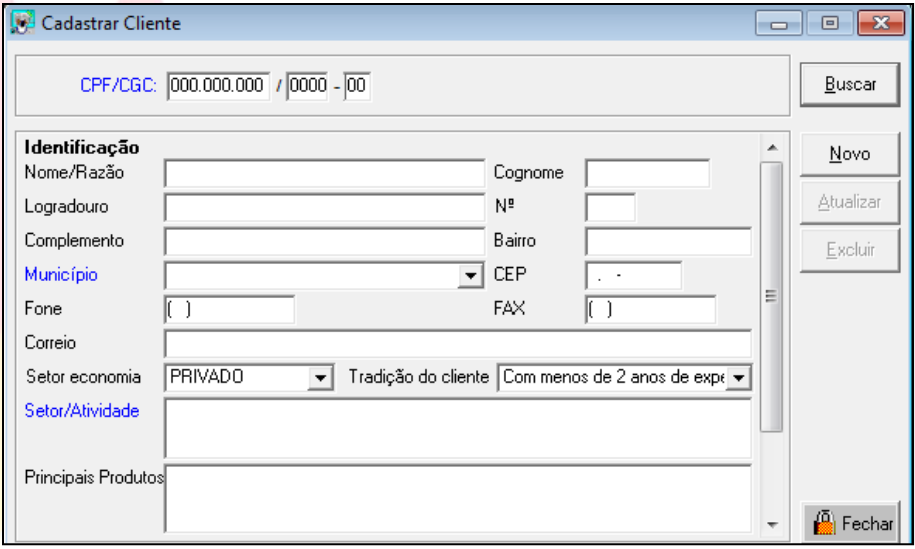

- Número de inscrição no CNPJ, Nome/Razão, Cognome (nome fantasia se for o caso), endereco completo, fone e correio (e-mail para contato);

- Setor da Economia (público ou privado);

- Tradição como cliente: A tradição como cliente diz respeito ao tempo durante o qual o cliente vem operando no Banco, implicando continuidade. Não se deve confundir com o tempo em que ele operou no Banco, no passado;

- Setor/Atividade conforme identificação do IBGE conforme a empresa se encontre cadastrada na Receita Federal. Selecionar na caixa de lista a atividade preponderante do cliente;

- Comentário sobre experiências nas atividades atuais e projetadas

NOTA: Na eventualidade de texto muito extenso, deverá ser resumida as principais informações para cadastramento no SEAP. O texto completo deverá ser encaminhado anexo ao projeto;

- Principais produtos: Descrição dos principais produtos do Cliente.

#### Relatório produzido:

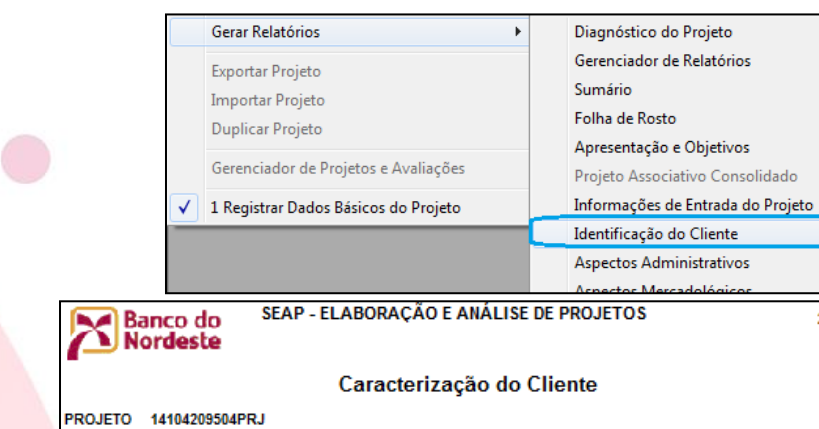

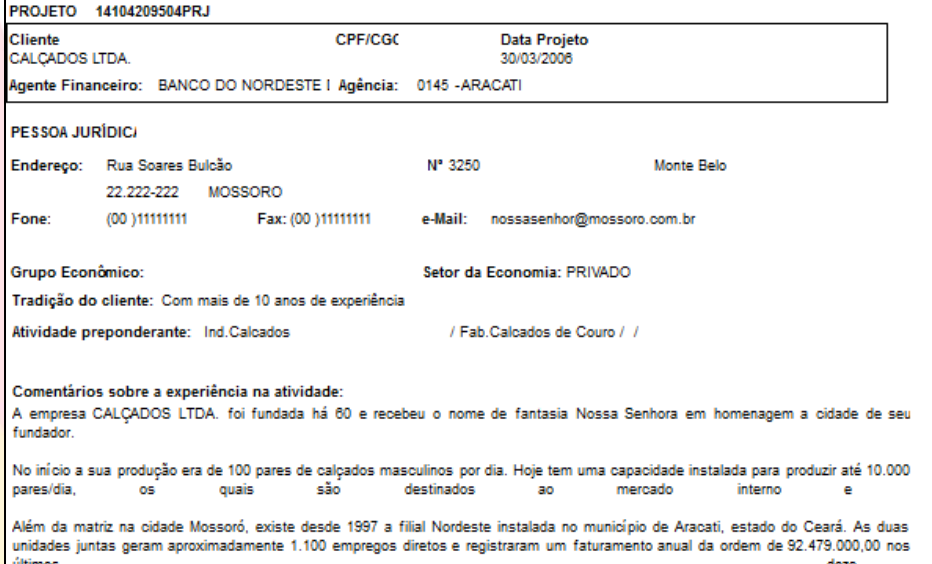

23/03/2015 - 16:40:31 Pag 1/1

### **1.1. Informações da empresa**

- Principal dirigente / administrador

- Grupo Econômico (na eventualidade da empresa participar de algum grupo econômico, seja como controlada ou controladora), informar o nome do Grupo Econômico.

- Registro na junta comercial, data do registro, data de constituição e tipo de sociedade.

Escrever o tempo de duração do contrato em anos. Escrever "Indet" para contratos com tempo indeterminado, inclusive no caso de firma individual.

- Tipo de Sociedade: Selecionar na caixa de lista o tipo de sociedade empresarial.

- Se a Empresa é beneficiada com Recursos do Fundo de Financiamento do Nordeste - FINOR.

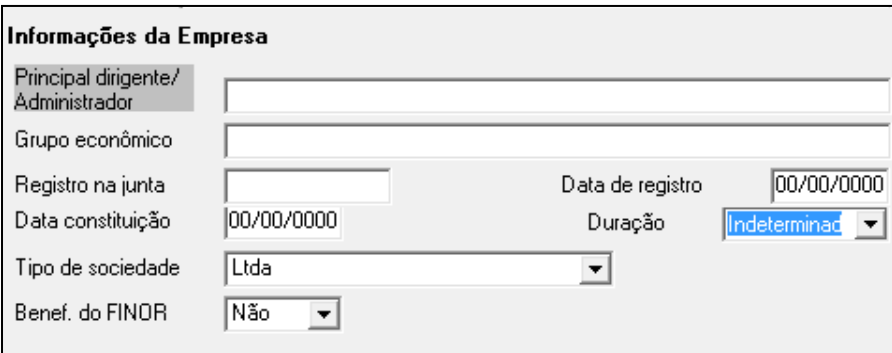

### **1.2. Informações contábeis**

- Informar o Patrimônio Líquido, Capital social autorizado, subscrito e integralizado, em R\$ na data do Balanço/Balancete, conforme última posição;

- Informar a data da última integralização.
- Faturamento anual projetado do Grupo Econômico (se for o caso).

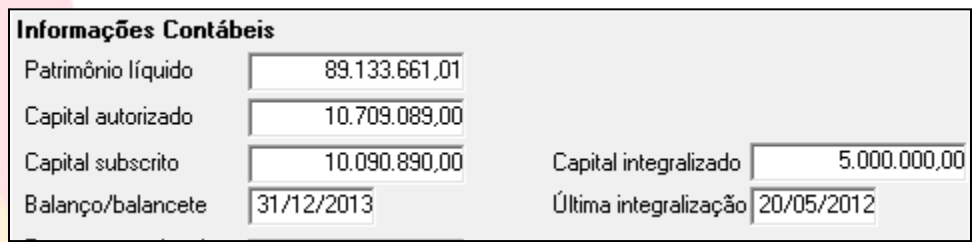

### **1.3. Sócios/acionistas e empresas do grupo**

Em caso sociedades por ações ou sociedades limitadas preencher o quadro abaixo.

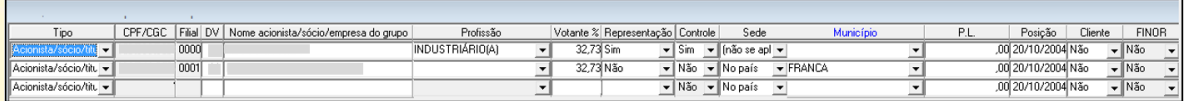

### **1.4. Diretoria**

Cadastrar os Diretores/Conselheiros da empresa com as seguintes informações: CPF; Nome do Diretor/conselheiro; órgão (Diretoria, conselho, outro); Cargo; fim do mandato; tempo do cargo (anos); e Representação (sim ou não).

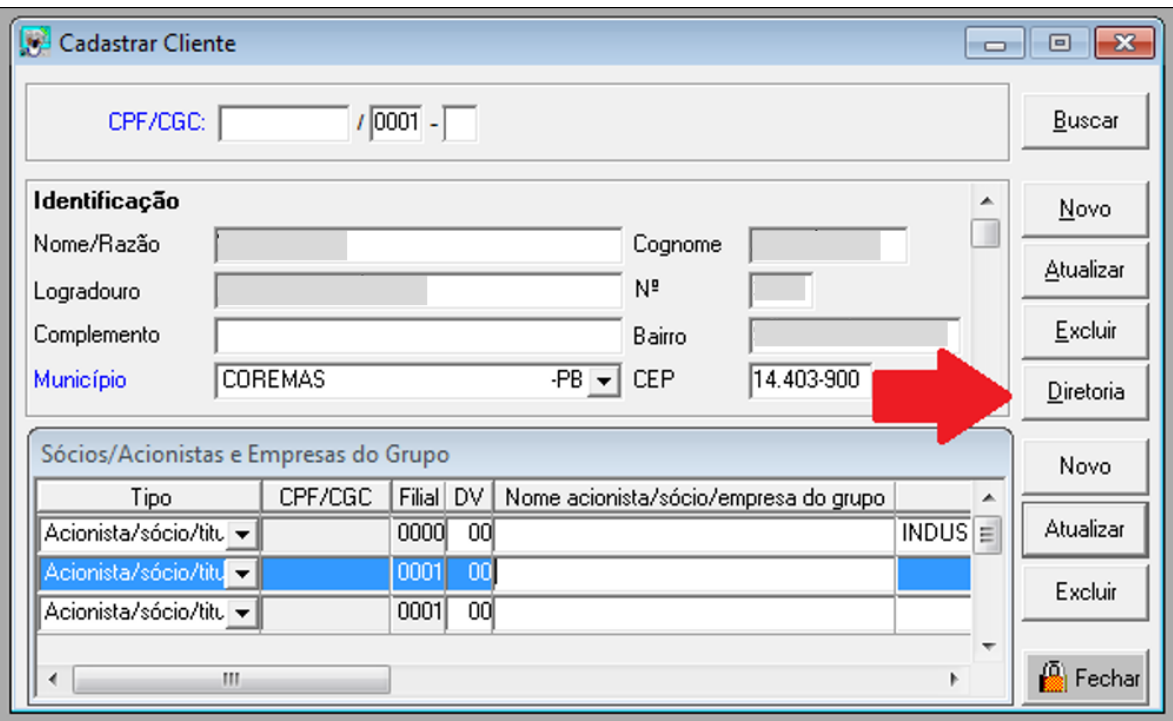

# **2. Cadastrar demonstrações contábeis**

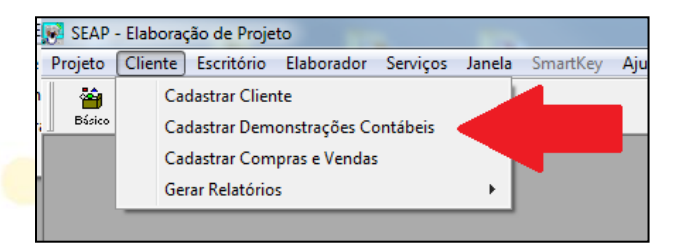

O SEAP permite o cadastramento dos seguintes Demonstrativos (Fontes Contábeis):

- Balanço Patrimonial (BP);
- Demonstrativo de Resultados do Exercício (DRE);
- Usos e Fontes (Existentes).

Os dois primeiros são para Empresas que apresentam Demonstrações Contábeis e suas estruturas são usadas tanto para balanços quanto para balancetes. No caso de Pessoa Física ou Empresa que não dispõem de Demonstrações Contábeis, o sistema permite o cadastramento de um conjunto mínimo de informações do EXISTENTE CONTÁBIL, que leva o nome de USOS E FONTES.

*Nota 01: Não levar em consideração as D.O.A.R., pois em função da Lei 11.638/2007 foi substituída pela Demonstração de Fluxo de Caixa – DFC.*

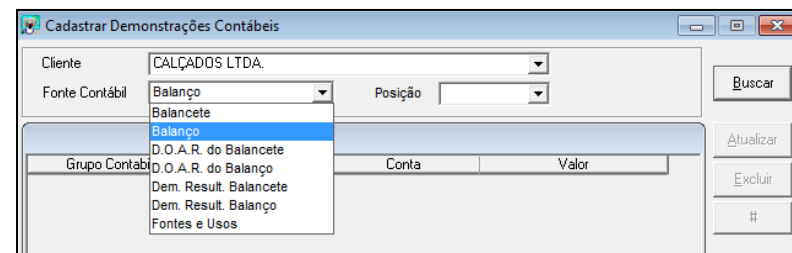

O correto cadastramento das demonstrações contábeis da empresa proporcionam relatórios fundamentais nas análises econômica financeiras das empresas:

- i. Demonstrativos Contábeis (Balanço ou balancete, Demonstrações de Resultados, e Usos e Fontes);
- ii. Análise Horizontais das Principais Contas
- iii. Medidas de Avaliação Relativa

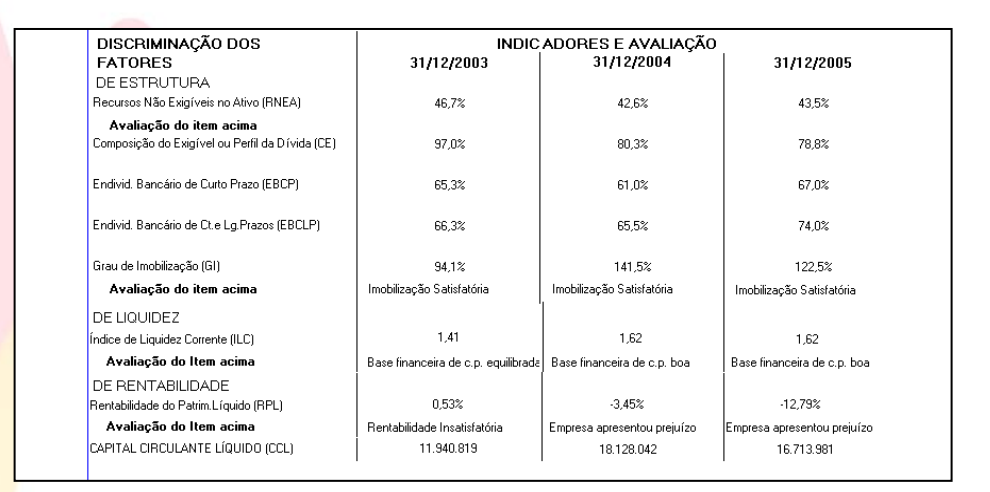

iv.

v. Relatório de Indicadores Econômico-Financeiro

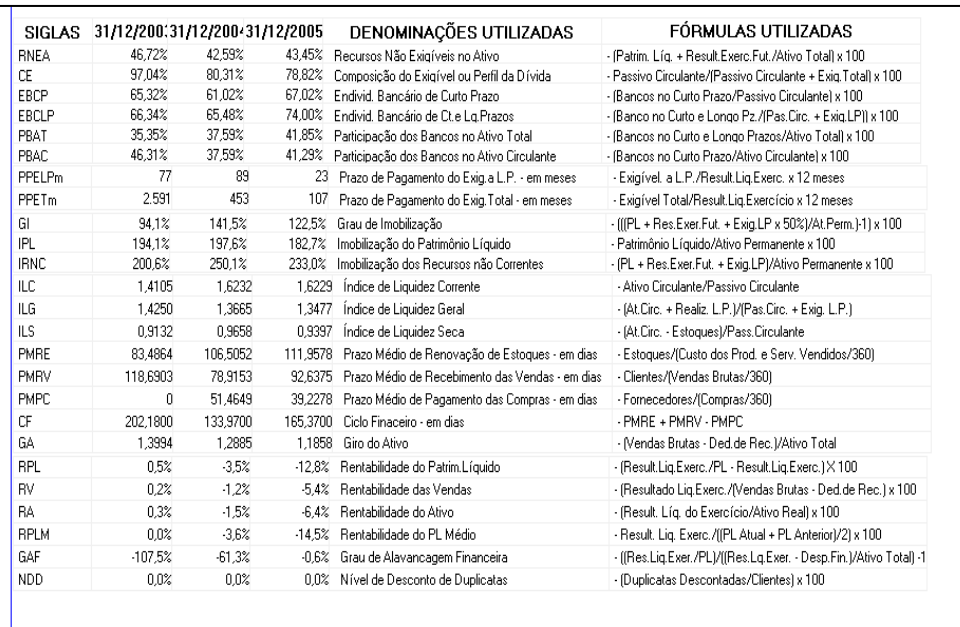

# **3. Registrar dados básicos do projeto**

Realizado o devido cadastramento do cliente, conforme orientação anterior, o sistema permite incluir dos dados do projeto.

### **3.1 Identificação**

#### a. CLIENTE

Buscar no menu Drop-Down cliente a empresa previamente cadastrada. Caso a própria empresa/cliente seja a elaboradora do projeto deverá ser marcada no quadro "Cliente Elaborador", neste caso não haverá incidência de custos com a elaboração do projeto.

#### b. DATA DO PROJETO / CONTRATO

Data do Projeto: Data prevista para entrega do projeto no Banco Data do Contrato: Até 60 dias após a data do projeto.

#### c. HORIZONTE DO PROJETO

Os padrões para definição do *horizonte do projeto* e do *tempo para cálculo de TIR* seguem às seguintes regras, por ordem de prioridade:

- $\checkmark$  O prazo da concessão ou contrato com poder público que motivou elaboração do projeto e a realização dos investimentos, quando houver;
- $\checkmark$  O prazo do financiamento, se superior a 10 anos;
- $\checkmark$  O prazo de 10 anos, quando o prazo do financiamento for menor ou igual a este prazo.

#### d. AGENTE FINANCEIRO / AGÊNCIA

Informar nos campos específicos o Agente Financeiro (Banco) e a respectiva Agência onde foi negociado o projeto e onde o mesmo será entregue.

#### e. CARACTERIZAÇÃO DA PROPOSTA

- ✓ CREDITO ASSOCIATIVO: Informar se a operação se refere a Associação e suas modalidade, Cooperativa e suas modalidades, ou "não se aplica" para as operações que não se enquadrem como cooperativista ou de associação.
- BENEFICIÁRIO: Escolher a opção que mais se enquadre na atividade da empresa: Indústria, serviços, rural, comércio, entre outras opções.
- $\checkmark$  AGROINDÚSTRIA: No caso de agroindústria especificar, caso contrário cadastrar "não se aplica".

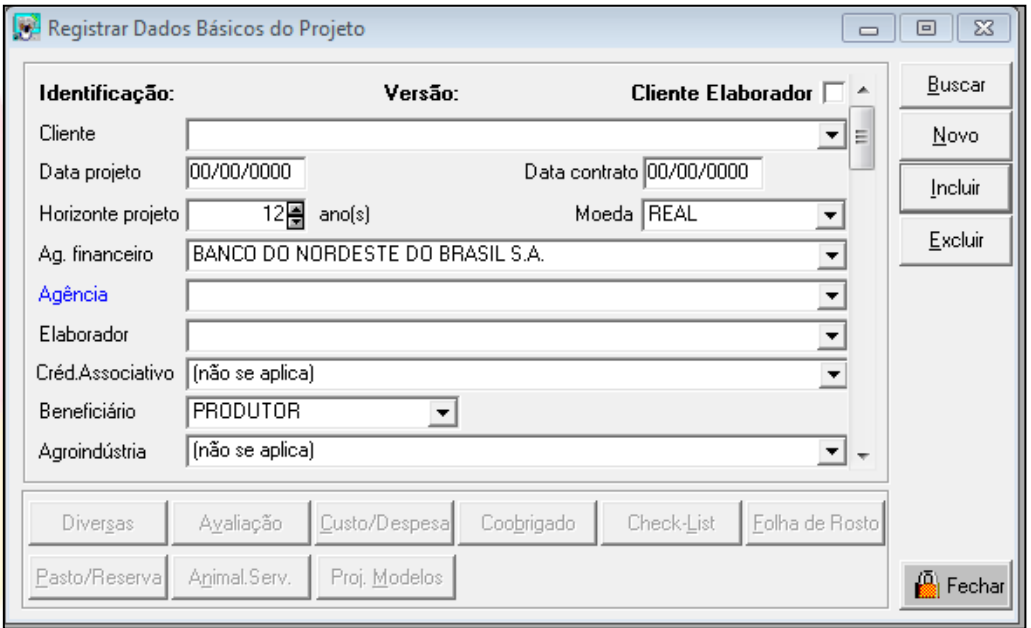

#### f. OBJETIVOS

Descrição das principais características do projeto:

- ✓ **Modernização**: Investimentos destinados a dotar empreendimentos de melhores condições em tecnologia, Layout, novas instalações, capacitação de recursos humanos, contemplando, ainda, infra-estrutura de aeroportos, saneamento básico, meio ambiente, recuperação de patrimônio histórico, transportes etc.;
- ✓ **Ampliação**: Quando os espaços ou as instalações da empresa se tornam insuficientes para o desenvolvimento satisfatório das atividades;
- ✓ **Expansão**: Quando a empresa pretende ampliar suas atividades, inclusive, criando novas linhas de produção ou pretendendo atingir novas parcelas de mercado;
- ✓ **Implantação**: Destinado a financiar novos empreendimentos de diversos setores da economia;

Comentar o valor do projeto, linha de crédito, valor do financiamento e recursos próprios.

#### g. ASSISTÊNCIA TÉCNICA

Classificar a assistência técnica prestada a empresa e a taxa de Estudo para o projeto.

h. MODALIDADE DE CRÉDITO

Informar se Individual, Coletivo, ou Condomínio.

### **3.2 Localização**

- a. Zona: Característica ocupacional da região onde se situa o imóvel.
- b. Sub-região: Sub-região onde se localiza o imóvel principal do projeto, para fins de seleção e filtragem de orçamentos-referência. A alteração desse campo implica a exclusão de todos os orçamentos-referência anteriormente selecionados.
- c. Logradouro: Rua, avenida, praça, travessa ou via que possa servir de referência para o projeto.
- d. Número: Número, na rua, avenida, etc.
- e. Complemento: Informação complementar do número (bloco, apt., sala, etc.).
- f. Bairro: Nome do bairro relativo ao endereço.
- g. Município: Município relativo ao endereço.
- h. CEP: Código de endereçamento postal.
- i. Telefone/Fax/Correio: Número do telefone e fax (ex.: (0085)555-9191) e correio eletrônico (internet).
- j. Localização e Tamanho do projeto: Comentar se a localização é adequada, levando em conta, principalmente, a facilidade de aquisição de insumos e escoamento da produção, tendo-se sempre em mente a redução dos custos, a competitividade dos produtos, e sobretudo, o mercado consumidor.

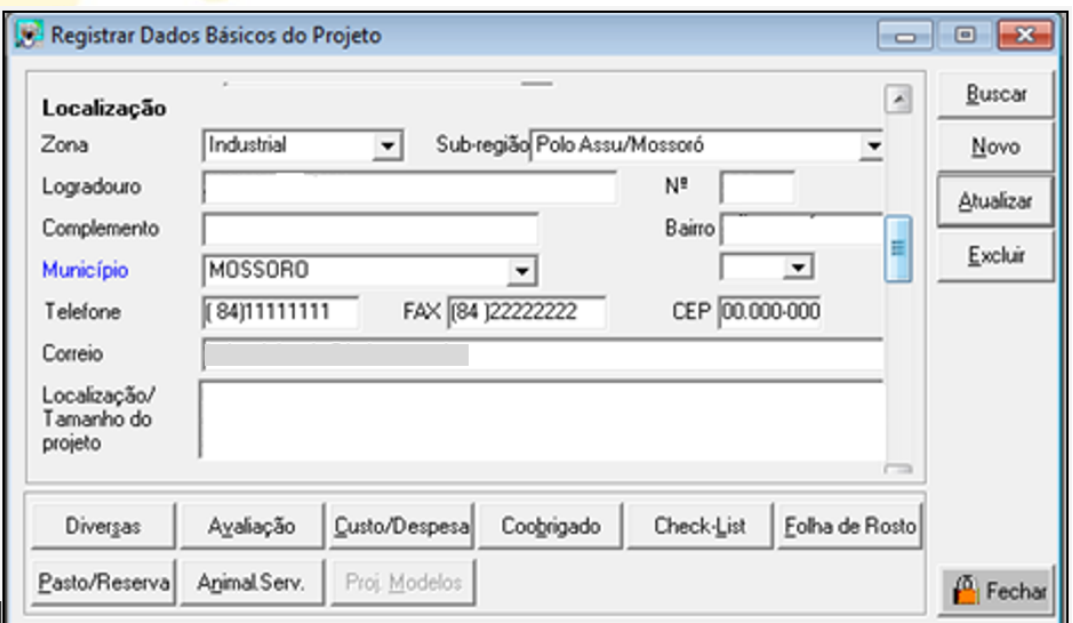

### **3.3 Informações sobre o cliente**

a. SITUAÇÃO ECONÔMICO-FINANCEIRA

Selecionar na caixa de lista a situação econômico-financeira do cliente.

b. FLEXIBILIDADE PARA NOVOS PRODUTOS/NEGÓCIOS.

Selecionar na caixa de lista a flexibilidade para novos produtos/negócios.

- c. ADMINISTRAÇÃO ATUAL Forma de administração da empresa.
- d. TRADIÇÃO NA ATIVIDADE Selecionar na caixa de lista o tempo em que o cliente atua na atividade.
- e. PLANO DE SUCESSÃO

Plano de sucessão da empresa

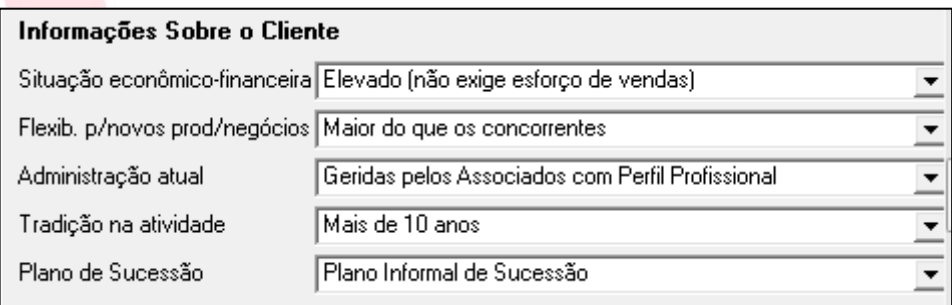

### **3.4 Outros comentários**

**COMENTÁRIOS SOBRE O MERCADO** 

Comentar sobre os mercados da empresa, diferenciando os atuais mercados e os projetados. Comentar sobre perspectivas de crescimento. Transcrever o estudo de mercado, caso exista.

✓ CAPACITAÇÃO DO CORPO GERENCIAL Comentar sobre o nível de capacitação e experiência do postulante e do corpo gerencial da empresa para conduzir, com êxito, as atividades da empresa. ✓ NORMAS SEGURANÇA DO TRABALHO

Comentar sobre o estado de conservação, limpeza e segurança dos edifícios, máquinas, equipamentos e instalações do empreendimento. Analisar conforme as condições do processo de trabalho, se os operadores utilizam equipamentos de segurança tais como óculos, sapatos, luvas, vestes especiais, etc. Registrar se existe CIPA e uma política de combate e prevenção dos acidentes de trabalho. Comentar sobre os cuidados da empresa com respeito às normas de segurança do trabalho, inclusive nível de ocorrências de acidentes.

#### ✓ NECESSIDADE DE MÃO-DE-OBRA

Comentar sobre problemas relacionados à mão-de-obra, sobre a suficiência e qualidade da mão-de-obra, existência na qualidade e quantidade requeridas pelo projeto e política de recrutamento, seleção e treinamento de recursos humanos.

✓ OUTROS ASPECTOS ADMINISTRATIVOS

Comentar sobre outros aspectos administrativos julgados relevantes.

✓ COOPERATIVA / ASSOCIAÇÃO (se for o caso)

- Comentar sobre:
- i. Disponibilidade de recursos físicos e humanos a nível de unidades rurais;

ii. Repasses: disponibilidade de estrutura por parte da cooperativa para processar e administrar os subempréstimos a nível de carteira;

iii.Repasses: existência de assistência técnica a nível de campo em condições de fiscalizar e orientar os planos individuais dos cooperados.

iv.Tradição da cooperativa e experiência de seus dirigentes em planos da espécie.

- v. Experiência dos cooperados nas atividades objeto dos repasses.
- ✓ BIBLIOGRAFIA

Listar obras e referências utilizadas para estudo técnico-administrativo-econômicofinanceiro do projeto.

✓ OUTROS COMENTÁRIOS

Comentar sobre outros aspectos julgados relevantes.

NOTA: Na eventualidade de textos muito extensos, deverão ser resumidas as principais informações para cadastramento no SEAP. O texto completo deverá ser encaminhado anexo ao projeto;

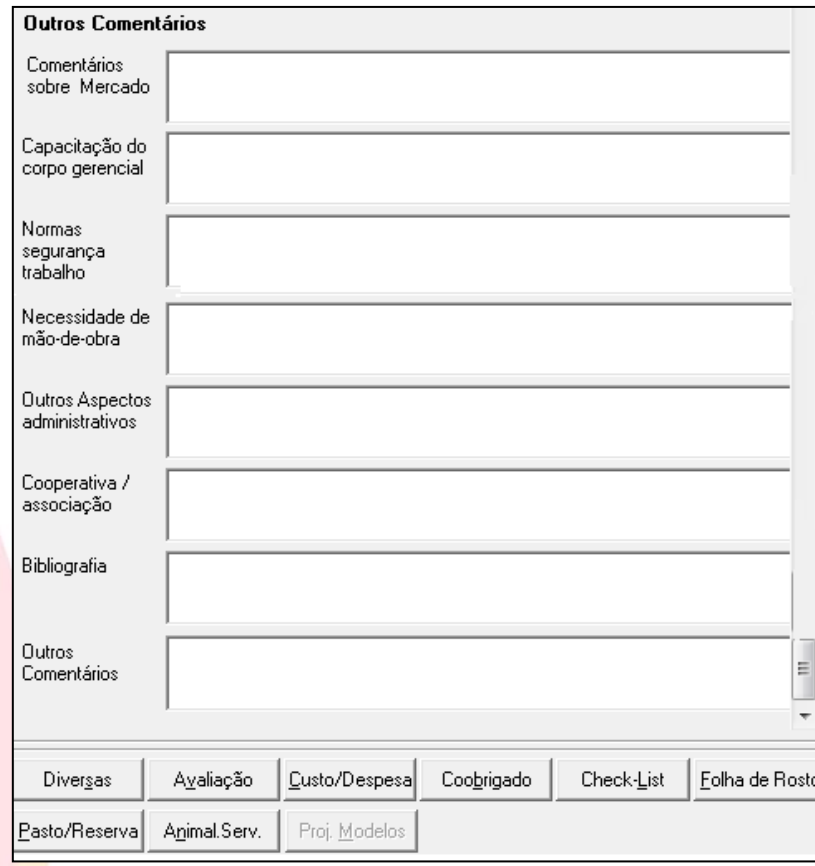

# **4. Registrar informações diversas**

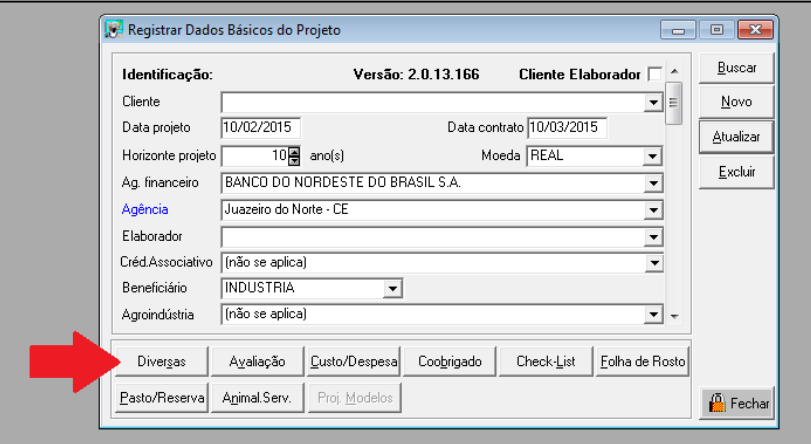

# **4.1. Capital de giro**

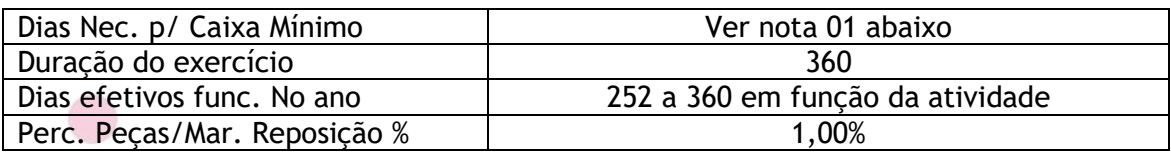

### **4.2. Bases de valores**

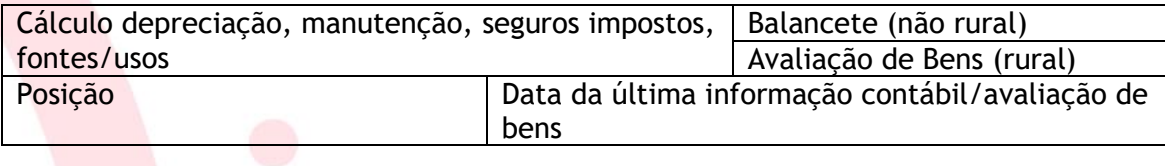

# **4.3. Custo produto vendido / Despesa administrativa (%)**

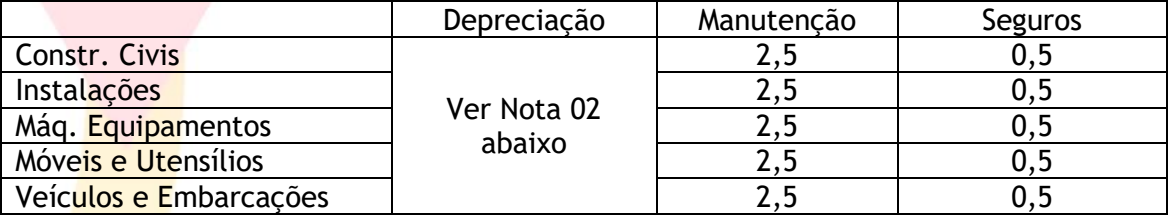

# **4.4. Impostos / outros**

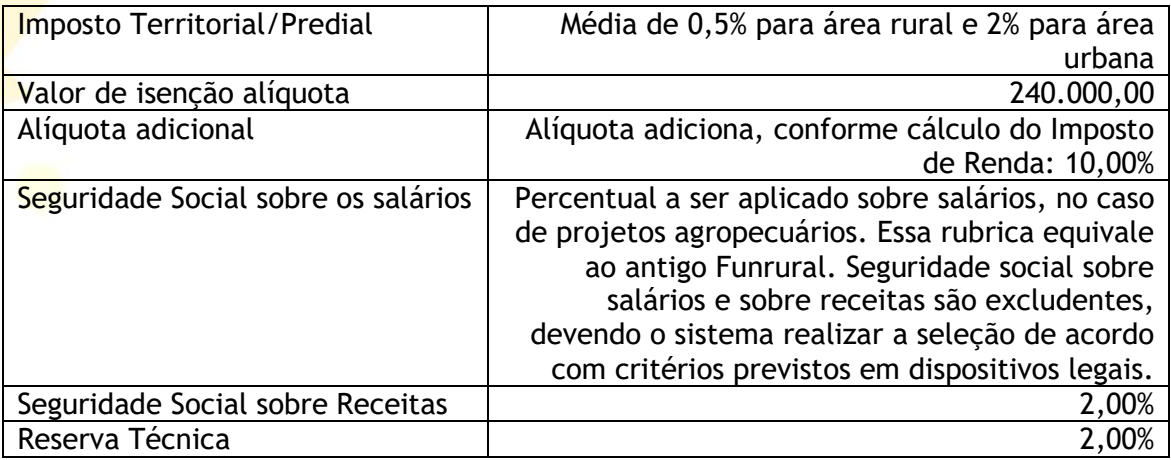

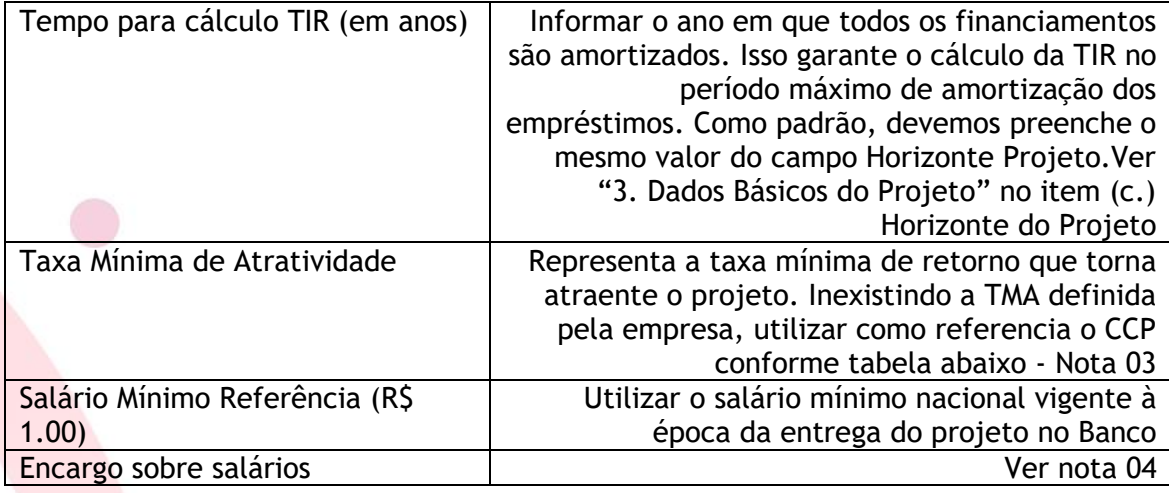

*Nota 01: O número de dias necessários para o caixa mínimo deverá ser visto caso a caso, considerando o setor e a atividade no qual a empresa está inserida. O padrão básico referencial para esta definição deverá ser de até 05 dias.*

*Nota 02: O percentual de depreciação dos investimentos fixos do projeto, para efeito de cálculo do valor do desinvestimento, deve buscar ao máximo refletir a realidade do empreendimento, isto é, o percentual de depreciação deverá ser apurado conforme as especificidades do projeto (seguindo o novo padrão contábil – IFRS).*

*Nota 03: Custo do Capital próprio referência para análise de projetos. O custo de capital próprio deve refletir, tanto quanto possível, a realidade do empreendimento, isto é, sempre que for possível, deve-se apurá-lo através de técnicas financeiras disponíveis, como CAPM(\*), por exemplo, ou se adotar o custo que o cliente usualmente utiliza para aferir a viabilidade de seus projetos, devendo, neste caso, ser apresentada a justificativa assinada pelo cliente. Além destes previstos poderá ser utilizado, exclusivo para o público interno do Banco do Nordeste, o previsto em nota técnica específica pelo Ambiente de Concessão de Crédito.*

(\*) Ke =  $R_F + \beta(R_m - R_F)$ 

Onde: Ke : Custo do Capital Próprio (%)  $R_F$ : Taxa de Retorno/Juros Livre de Risco (%)  $R_M$ : Retorno da Carteira de Mercado (%) ᵦ(beta) : risco sistemático da ação  $\beta(R_m - R_F)$ : Taxa de Prêmio Relativo ao Risco do Ativo (%)

*Nota 04: Para o percentual de encargos, considerar:*

*a) Quando de projetos de pessoa física: 57,60%*

*b) Quando de projeto de pessoa jurídica optante pelo simples: 50,00%*

*c) Quando de projetos de pessoa jurídica não optante pelo simples: 80,00%*

*Nota 05: O sistema não reconhece para o existente no relatório de Usos e Fontes, se for selecionada a opção balanço (4.2. Base de Valores), mesmo que os dados sejam extraídos do balanço da empresa. Nesse caso, obriga-nos a selecionar a opção balancete para compor o existente.*

# **5. Desenvolvimento**

Os investimentos deverão ser totalmente depreciados ao final do horizonte do projeto. Deverão ser desinvestidos por seu valor residual. O desinvestimento do capital de giro deve ser realizado por seu valor integral no último ano do horizonte do projeto. Não poderão ser desinvestidos bens que não pertençam ao titular do projeto, como por exemplo, terrenos e construções alugadas, edificações feitas em terrenos de terceiros e outros da espécie.

O percentual de depreciação dos investimentos fixos do projeto, para efeito de cálculo do valor do desinvestimento, deve buscar ao máximo refletir a realidade do empreendimento, isto é, o percentual de depreciação deverá ser apurado conforme as especificidades do projeto (seguindo o novo padrão contábil – IFRS). Investimentos totalmente depreciados ao final do horizonte do projeto deverão ser desinvestidos por seu valor residual.

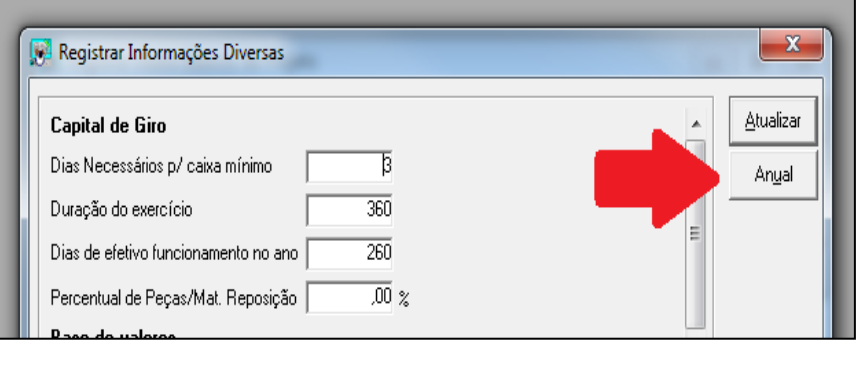

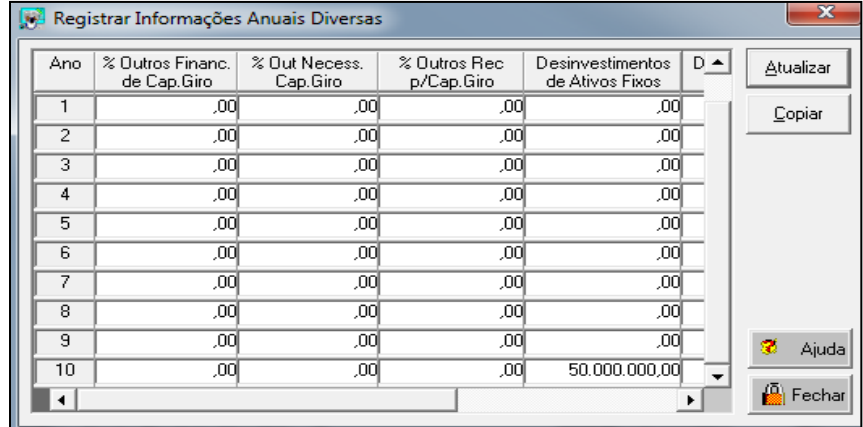

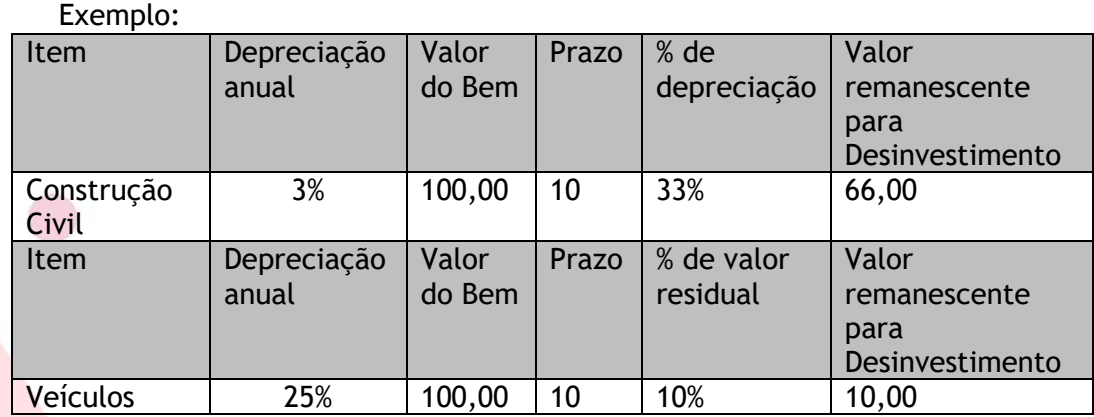

# **6. Registrar item de inversão**

O conjunto de itens de inversão forma o PROGRAMA DE INVERSÕES, relacionando todos os investimentos realizados ao longo do horizonte do projeto. Mesmo itens financiados integralmente por recursos próprios devem constar do programa de inversões, garantindo a precisão do cálculo da taxa interna de retorno e valor presente líquido.

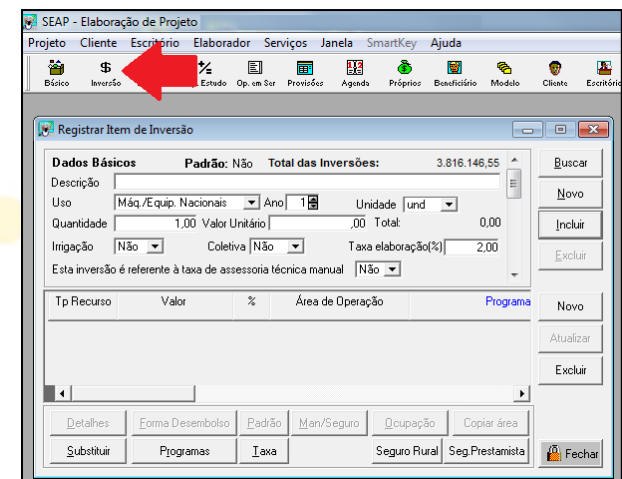

### **6.1. Dados básicos**

✓ Descrição: Descrição do item de inversão. Ex: "Construção Galpão Industrial com 900m² de área coberta". *Nota 01: Deverá haver uma descrição mínima do item de inversão, observando que* 

*esta descrição será migrada para o instrumento de crédito (contrato da operação).*

*Nota 02: Em caso de veículo é desaconselhado a indicação da Marca, contudo deverá ser informada a capacidade e/ou potência. Ex: Caminhão Diesel com capacidade de carga de 5.000kg. No caso de informar a marca colocar o termo "ou similar" no final da descrição.*

- ✓ Uso: Classificação do item de inversão quanto ao uso. Ex: Construção de casa de colono será uma Construção Civil.
- $\checkmark$  Ano: Ano da execução/aquisição do item de inversão. O relatório do programa de inversões organiza as inversões por ano. Além disso, essa informação é de grande relevância para cálculo do fluxo de caixa. O valor padrão é 1 (ano 1).
- Quantidade: Quantidade de itens. Ex: 1,00 ; 0,50;
- ✓ Unidade: Unidade de medida a que se refere a quantidade do item de inversão.
- ✓ Irrigação: Indicar se o item está relacionado à irrigação. Essa informação possui implicações no cálculo da taxa de elaboração do projeto.
- Taxa do elaborador: Essa informação possui duas funções.

1) Quando o método do cálculo da taxa de elaboração for FÓRMULA, indicará ao sistema que o item entrará na composição dos valores da fórmula. Nesse caso, não importa o valor do percentual. O sistema inclui no cálculo os itens cujo percentual for maior do que zero e exclui do cálculo os itens cujo percentual for igual a zero.

2) Quando o método do cálculo da taxa de elaboração for PERCENTUAL, indicará ao sistema o valor do percentual relativo a cada item. Nesse caso o valor do percentual é importante, pois será aplicado ao valor do item.

A seleção do método do cálculo é realizada na janela Registrar Modelo de Inversão. ✓ Comentários: Comentário sobre o item de inversão, quando for o caso. Nesse campo poderá ser prestado algum esclarecimento sobre o orçamento.

### **6.2. Informações socioeconômicas**

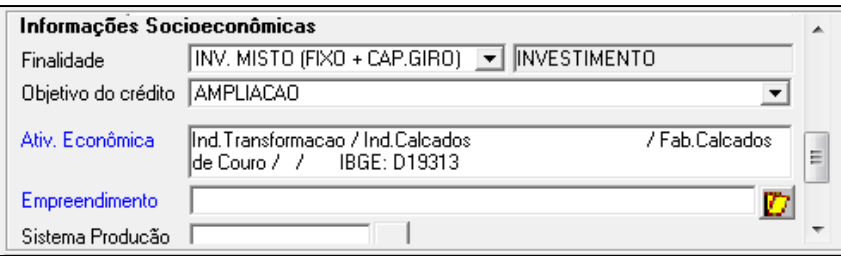

- ✓ Finalidade: Selecionar a finalidade relativa ao item de inversão. Observar que no caso de financiamento para área urbana a finalidade será: Investimento fixo (sem capital de giro) e investimento misto (investimento fixo + capital de giro)
- ✓ Atividade Econômica: Selecionar a atividade econômica relativa ao item de inversão.
- $\checkmark$  Empreendimento: Escolher o empreendimento apropriado note que a lista de empreendimentos vai depender da escolha feita anteriormente em Finalidade.
- ✓ Objetivo do crédito: Escolher o objetivo do crédito apropriado.
- ✓ Agroindústria: Escolher a informação sobre agroindústria. Caso o projeto não se destine a agroindústria escolher a opção (não se aplica).

*NOTA: Os campos "Empreendimento", "Sistema de Produção" e Período de Safra" somente deverá ser preenchido em operações RURAIS.*

### **6.3. Fontes de financiamento**

No SEAP cada item de inversão pode possuir um esquema de financiamento diferenciado. Na caixa Fontes de Financiamento são cadastradas as fontes de recursos próprios ou de terceiros.

No caso específico do item de inversão Taxa de Elaboração, essa informação pode ser omitida, deixando que o próprio sistema distribua as fontes e os percentuais de forma proporcional a todos os demais itens de inversão. Esse recurso só será ativado se os campos de fontes de financiamento do item Taxa de Elaboração não forem preenchidos.

Os relatórios do programa de inversões não serão emitidos até que todas as fontes de financiamento, à exceção das fontes do item Taxa de Elaboração, estejam preenchidas.

Para incluir uma nova fonte de financiamento é necessário primeiro cadastrar os campos do item de inversão . Uma vez incluído o primeiro item de inversão, seguir os passos :

- $\checkmark$  Clicar o botão Novo (na parte inferior da tela).
- ✓ Selecionar o tipo de recursos (próprio/terceiros).
- ✓ Informar o percentual.

Obs: A soma de todos os percentuais deve ser 100%.

- Selecionar a fonte de financiamento quando o tipo de recursos for terceiros.
- ✓ Clicar o botão Novo para incluir novas fontes de financiamento. Seguir os passos 2 a 4 para preencher os campos da nova fonte de financiamento.
- $\checkmark$  Após verificar que a soma dos percentuais é exatamente igual a 100 %, clicar o botão Atualizar (parte inferior da janela) para salvar as informações.

Obs: A partir do segundo item de inversão o SEAP preenche a caixa fontes de financiamento, baseado no último item acessado. É necessário apenas clicar o botão Atualizar (da parte inferior da janela).

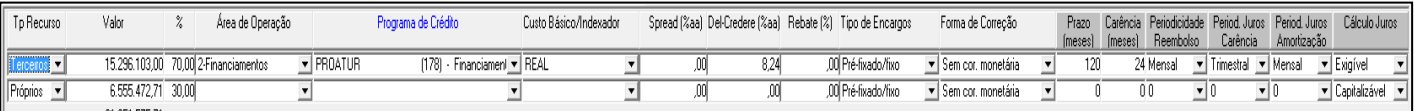

- ✓ Tipo de Recurso: Selecionar recursos próprios ou de terceiros.
- ✓ Percentual: Percentual do recurso na composição do financiamento do item de inversão. Ao final, o somatório deve ser 100%.
- ✓ Programa: Nome do programa de crédito que financiará o item de inversão. Quando for recursos próprios esse campo não deverá ser preenchido.
- ✓ Custo Básico/Indexador: Selecionar o Indexador para o custo básico ou correção monetária de acordo com as normas de cada programa de crédito.
- ✓ Spread da Fonte (básico) %a.a.: Informar a taxa de remuneração da fonte de recursos quando tratar-se de repasse de acordo com as normas.
- ✓ Del-Credere %a.a.: Informar a taxa de del-credere (spread de risco) do Banco do Nordeste de acordo com a Fonte/Programa. Essa informação se repete de acordo com o último item acessado.
- ✓ Rebate: Informar a taxa de rebate da operação a qual incide sobre o Custo Básico e o Del-Credere. Na elaboração e para efeito de análise do projeto deverá ser mantido em 0,00%.
- $\checkmark$  Tipo de Encargos: Selecionar o Tipo de Encargo.
- ✓ Forma de Correção: Selecionar a forma de atualização monetária do financiamento se houver.
- ✓ Prazo (meses): Informar prazo em meses para efetuar o pagamento.
- $\checkmark$  Carência (meses): Informar o prazo de carência em meses para iniciar amortização do Item.
- ✓ Periodicidade de reembolso: Selecionar a periodicidade da amortização de principal. Ex.: mensal, trimestral, etc.
- ✓ Period. Juros Carência: Selecionar a periodicidade carência de juros.
- ✓ Period. Juros Amortização: Selecionar a periodicidade de juros de amortização
- ✓ Cálculo juros: Informar as bases de cálculo de juros

### **6.4. Forma de desembolso**

Após a conclusão do registro de cada novo item de inversão deverá proceder à forma de desembolso.

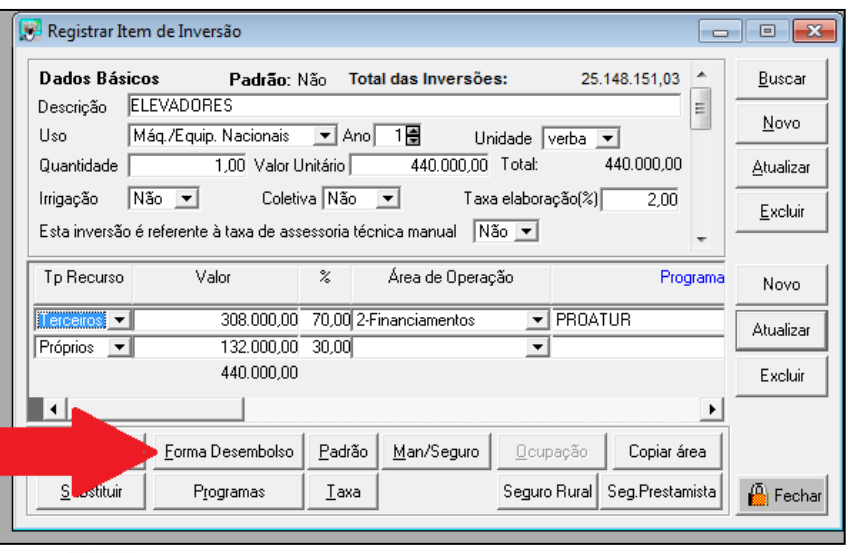

Utilizar sempre "(Item Padrão)". Definir a quantidade de desembolsos mantendo sempre a mesma descrição dos Dados Básicos do registro de Itens de Inversão, distribuindo o valor unitário atentando para o valor total mantenha paridade com o valor unitário definido nos dados básicos.

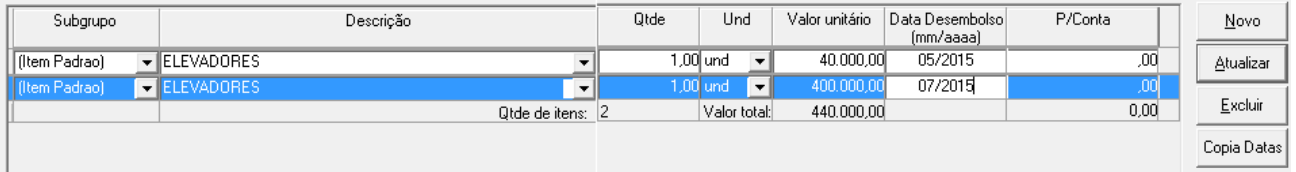

*Nota: O desembolso do financiamento deve estar em consonância com o cronograma físico e financeiro do projeto, principalmente no caso das construções civis e máquinas que devem estar em datas distintas. Ou seja, o desembolso de máquinas deve ser realizado após a última parcela da construção civil (caso específico de desembolso, conjuntamente com a obra de construção civil, deve ser justificado pelo cliente).*

Quanto à inversão do Capital de Giro associado, quando previsto no projeto, deve ser cadastrada como última parcela a desembolsar no SEAP.

### **6.5. Manutenção / Seguro**

As informações de manutenção/seguros são utilizadas na projeção dos custos do projeto. Os percentuais são aplicados sobre o valor do componente do imóvel (avaliação) ou item de inversão (projeto).

- ✓ Manutenção %: Percentual a ser aplicado sobre o valor do componente para efeito de cálculo de custo de manutenção.
- ✓ Seguro %: Percentual a ser aplicado sobre o valor do componente para efeito de cálculo de custo de seguro.

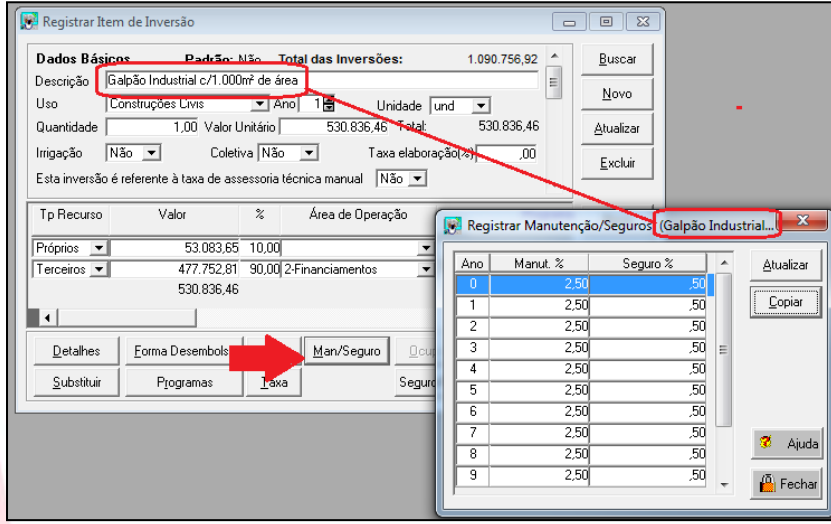

Exemplo de registro de item de inversão no SEAP:

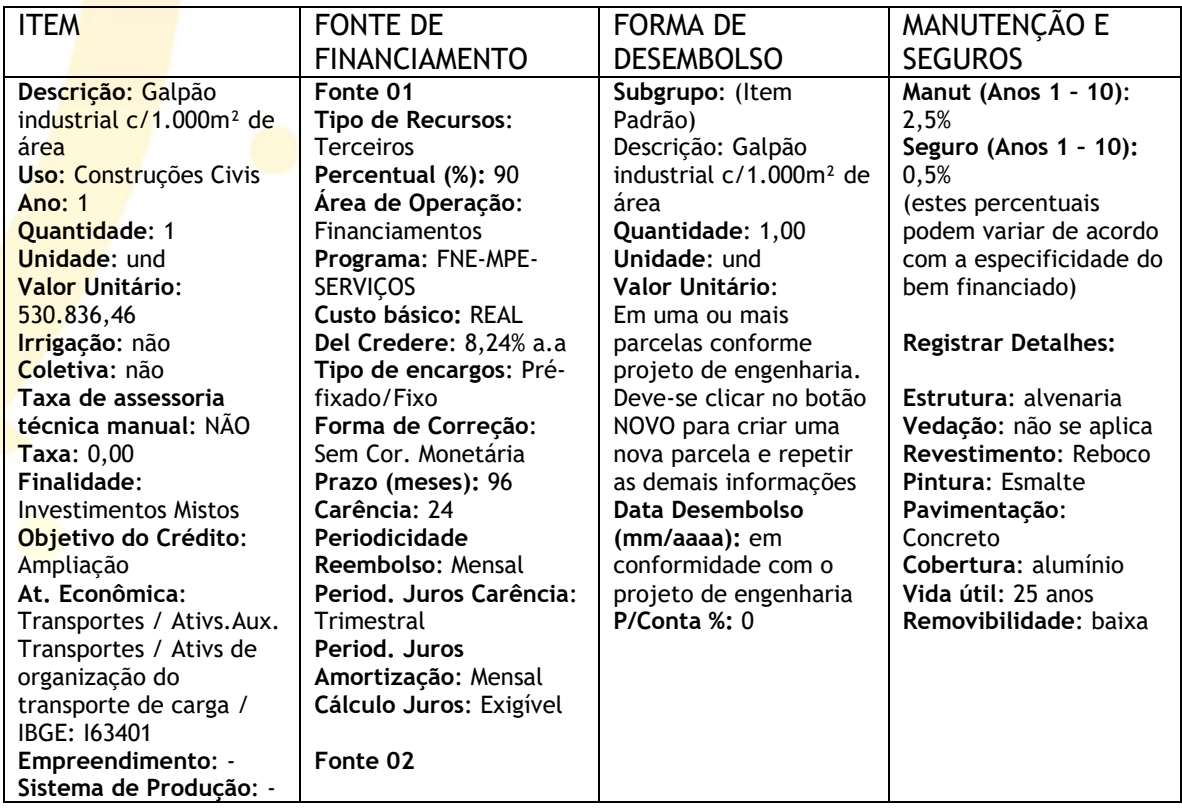

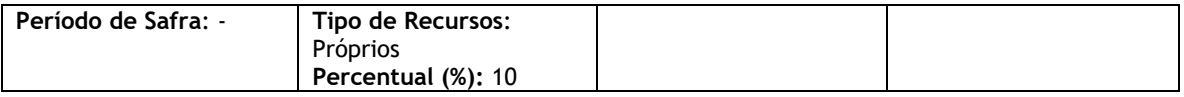

#### Relatório do programa de inversões:

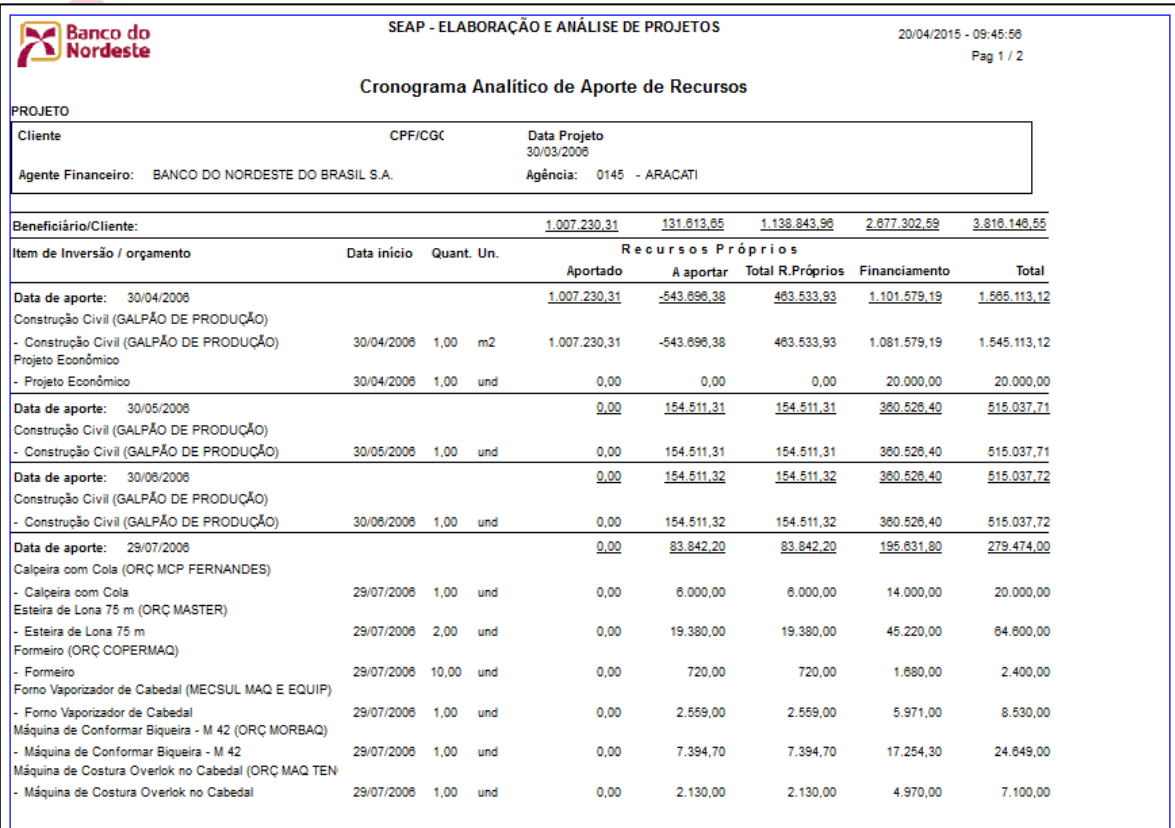

# **7. Registrar custos / despesas (direto projeto)**

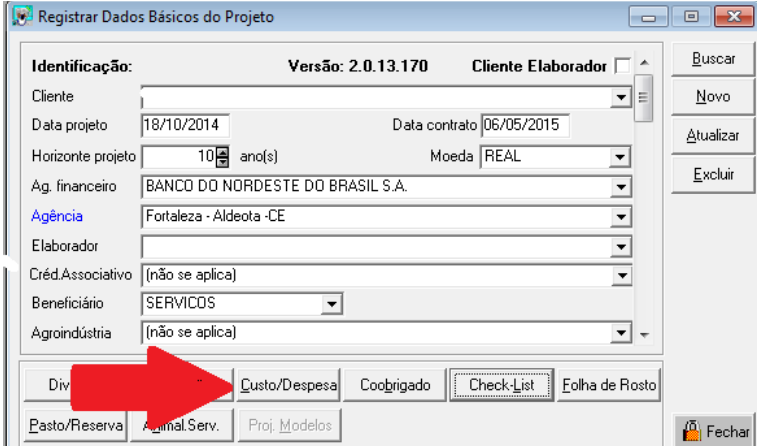

Deverão ser cadastradas nestes campos todas as despesas administrativas da empresa.

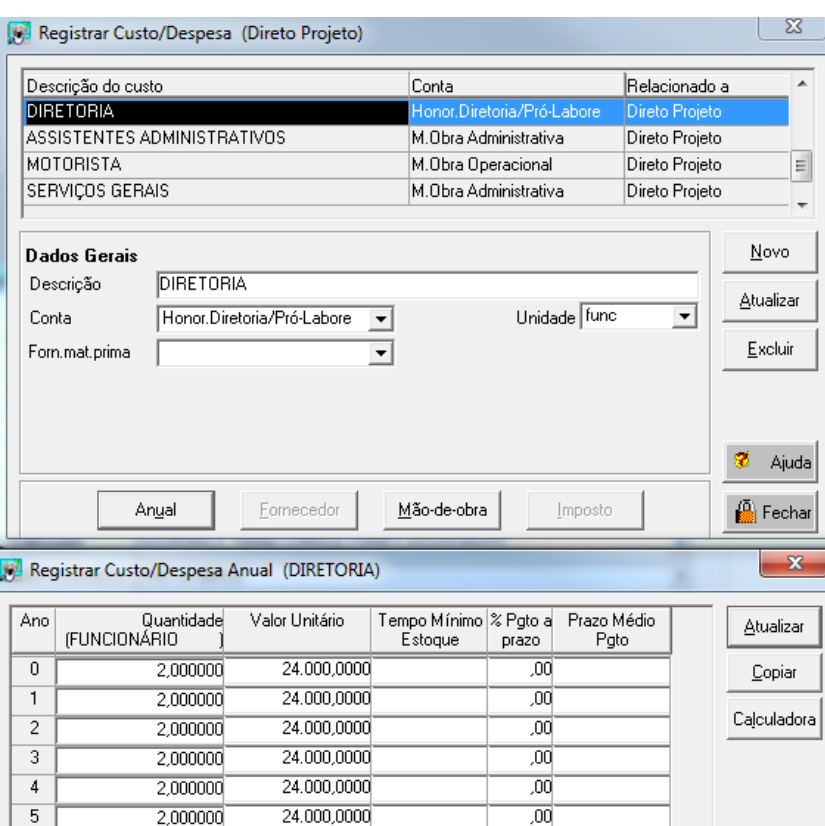

# **8. Registrar atividade do projeto**

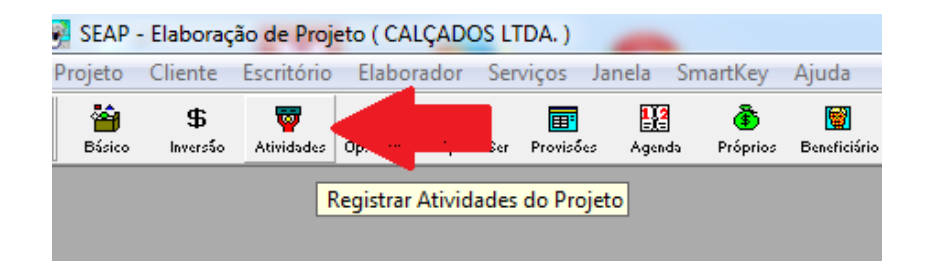

No módulo ATIVIDADES são especificadas informações relativas a custos, produção, impostos sobre compras, impostos sobre faturamento, fornecedores, mão-de-obra, assistência técnica, rebanhos e cultura agrícolas. Um mesmo projeto pode conter uma ou mais atividades dos mais diferentes tipos.

### **8.1. Dados gerais**

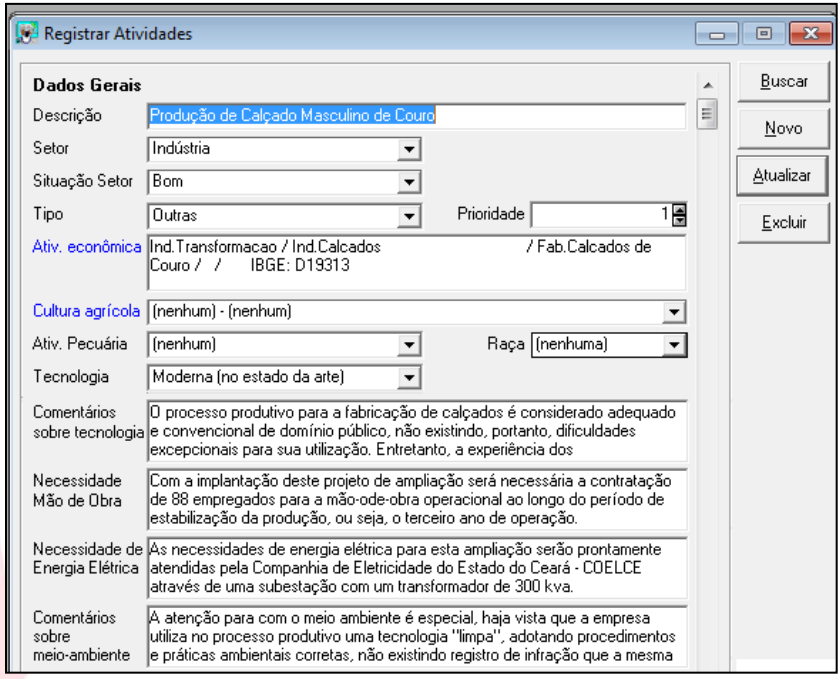

- 8.1.1. Descrição: Descrição da atividade.
- 8.1.2. Setor: Setor da atividade. Essa seleção define o acesso a outras janelas, como Registrar Rebanhos e Registrar Produção Agrícola. Por isso, esse campo não pode ser alterado após a atualização do registro da atividade.
- 8.1.3. Situação Setor: Selecionar na caixa de lista a atual situação do setor de atuação do cliente.
- 8.1.4. Tipo: Em caso de empreendimentos rurais, selecionar na caixa de lista o tipo da atividade. Essa seleção define a necessidade de assistência técnica.
- 8.1.5. Prioridade: Indicar o número correspondente ao grau de prioridade da atividade em relação às demais atividades. Esse número é incrementado de acordo com a ordem em que as atividades são cadastradas, considerando que a primeira atividade cadastrada será a de maior prioridade, e a última, a de menor prioridade. Posteriormente ele pode ser alterado.
- 8.1.6. Atividade econômica: Selecionar na caixa a atividade econômica. O sistema preenche este campo com a atividade principal informada em no cadastramento de cliente.
- 8.1.7. Cultura agrícola: Selecionar na caixa de lista a cultura relativa à atividade agrícola. No caso de um setor diferente de Agricultura, o próprio sistema seleciona (nenhum).
- 8.1.8. Ativ. Pecuária: Selecionar na caixa de lista a atividade pecuária. No caso de um setor diferente de Pecuária, o próprio sistema seleciona (nenhum). O botão Rebanho só será ativado para atividades pecuária relacionadas a rebanhos.
- 8.1.9. Raça: Selecionar a raça relacionada à atividade pecuária. No caso de um setor diferente de Pecuária, o próprio sistema seleciona (nenhum).
- 8.1.10.Tecnologia: Selecionar na caixa de lista a opção mais adequada à realidade tecnológica da atividade.
- 8.1.11.Comentários sobre tecnologia: Técnicas aplicadas no campo. Nível de tecnologia empregado no processo produtivo, principalmente quanto a equipamentos, comparando-o com o utilizado por outras empresas do mesmo ramo de atividade. Comentar sobre o percentual de automação da produção e a atualização tecnológica do parque industrial (máquinas, equipamentos, processos industriais, grau de informatização etc.). Comentar sobre o estado de conservação de máquinas e equipamentos. Comentar sobre os serviços de manutenção e a política de manutenção preventiva na empresa.
- 8.1.12.Necessidade de mão-de-obra: Comentar sobre problemas relacionados à mão-de-obra; suficiência e qualidade da mão-de-obra; existência na qualidade e quantidade requeridas pelo projeto; política de recrutamento; seleção e treinamento de recursos humanos; etc.
- 8.1.13.Necessidade de energia elétrica: Comentar sobre a necessidade de energia elétrica comparando com a disponibilidade da concessionária da região; necessidade de implantação de linhas de transmissão, transformadores; possibilidade de usos de formas alternativas de energia; observações sobre o projeto elétrico, profissionais envolvidos, correção de reativos e tarifação;
- 8.1.14. Comentários sobre meio-ambiente: Observar os mesmos aspectos verificados em Dados Básicos do Projeto, com ênfase para a atividade.

### **8.2. Informações sobre atividades industriais (exclusivamente no caso de industriais e agroindústrias)**

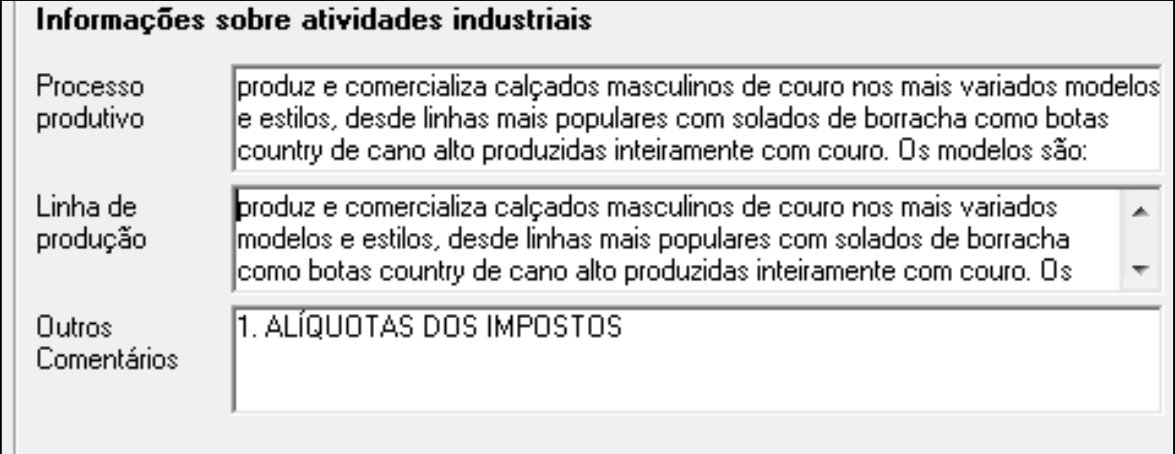

- 8.2.1. Processo produtivo: Verificar o fluxo do processo com relação à redundância, perda de tempo, existência de gargalos, atividades desnecessárias, métodos utilizados etc., que possam comprometer a eficiência do processo produtivo. Comentar sobre o processo produtivo relacionado aos produtos da atividade.
- 8.2.2. Linha de produção: Comentar a disposição dos equipamentos na fábrica e sua compatibilidade com o processo produtivo; disposição das construções civis e se estão consistentes com o fluxograma de materiais no interior da empresa; comentar sobre o arranjo dos equipamentos em relação a expansões futuras da empresa.
- 8.2.3. Outros comentários: Outros comentários sobre a atividade industrial julgados relevantes, tais como: Planejamento e Controle de Produção – Comentar a integração das vendas da empresa com o programa de produção e com a política de estoques e de compras de materiais, avaliando a eficácia do sistema. Controle de Qualidade – Comentar o sistema voltado ao registro de devoluções de produtos, reclamações de clientes, controle estatístico de rejeição e retroprocessamento, controle de recebimento de materiais, laboratório para aferição de qualidade e a observância de alguma norma técnica.

Nenhum campo de comentário é de preenchimento obrigatório, devendo ser preenchido de acordo com a atividade ativa e o grau de especificidade desejado.

Uma vez que se inicie o preenchimento de campos de comentários, não há qualquer controle sobre a quantidade de informações digitadas, tampouco sobre sua qualidade. Esse controle está a cargo do próprio usuário e a qualidade da informação, a ser verificada pela análise, representa o grau de capacitação e competência do elaborador. No preenchimento do campo Comentários sobre tecnologia, por exemplo, pode ser

digitada uma linha, um artigo ou uma tese, sem qualquer limitação por parte do sistema.

#### **8.3. Registro de despesa**

Registrar neste campo as despesas de mão-de-obra especializada, pois não possui dependência direta da quantidade de bens produzidos naquela atividade, nem tampouco do projeto. Uma forma de identificar uma despesa relacionada à atividade é pensar naquelas que não existiriam com a extinção da atividade específica. Outro exemplo seria a despesa de manutenção de uma máquina. Utilizar o mesmo procedimento do item 07 anterior.

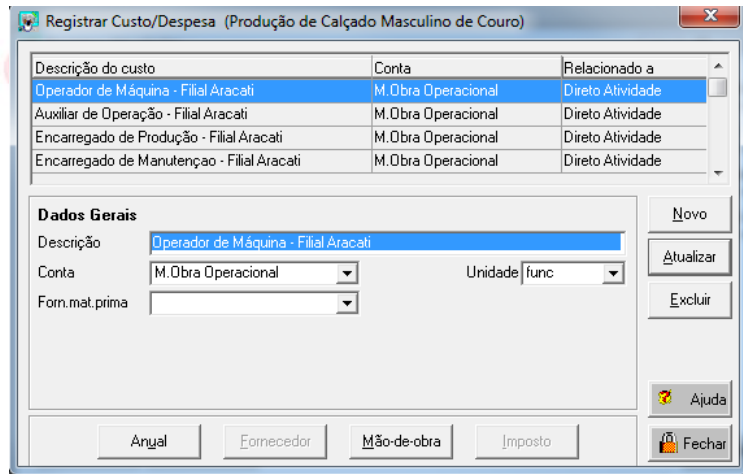

### **8.4. Registrar produção**

O botão Produção da janela Registrar Atividades acessa a janela Registrar Produção, onde são informados os produtos relacionados à atividade.

Dependendo do grau de especificação que se deseja implementar, o usuário pode informar um único produto representativo ou o detalhamento de cada um dos produtos. O projeto de uma gráfica, por exemplo, pode especificar cada um dos produtos: cadernos, livros, agenda, calendário, etc, ou pode simplesmente cadastrar um único produto chamado "produtos da atividade".

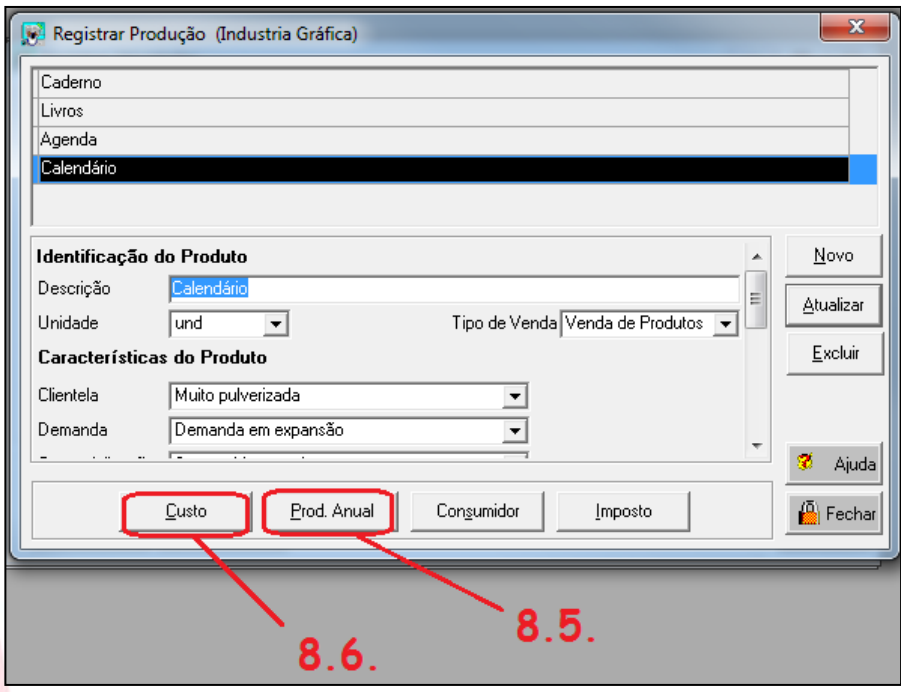

#### 8.4.1. Identificação do Produto

✓ Descrição: Descrição do produto.

✓ Unidade: Selecionar na caixa de lista a unidade de venda do produto.

✓ Tipo de venda: Informar se o produto é relativo à venda de produto ou prestação de serviços. No caso de atividades pecuárias ou agrícolas, o campo é preenchido com venda de produto, sem possibilidade de alteração.

#### 8.4.2. Característica do Produto

✓ Clientela: Selecionar na caixa de lista a opção que defina o grau de concentração dos clientes quanto à demanda aos produtos oferecidos pela empresa.

✓ Consumo familiar %: Informar, em percentual, o consumo familiar do produto. Esse campo normalmente será preenchido somente em casos de atividades agrícolas ou pecuárias.

✓ Demanda: Selecionar na caixa de lista a opção que defina a perspectiva de demanda do produto.

✓ Comercialização: Selecionar na caixa de lista a opção que defina as perspectivas de comercialização do produto. Observar os principais meios pelos quais a empresa colocará à disposição dos clientes o seu produto. Ex: venda direta, indireta, através de filiais, de varejistas ou de atacadistas, etc.

✓ Competitividade: Selecionar na caixa de lista a opção que defina a interrelação entre preço e qualidade do produto e a sua capacidade de concorrência. Esse conceito envolve a avaliação do grau de essencialidade, substitubilidade e o posicionamento do produto em relação a outros considerados líderes de mercado.

✓ Vulnerabilidade: Selecionar na caixa de lista a opção que defina a vulnerabilidade do produto. Considerar:

✓ Agrícola: o tipo de agricultura praticado: tradicional ou irrigada; o grau de resistência à seca; a adequação ao clima e ao solo; etc.

✓ Pecuária: bovinocultura de corte ou de leite; intensiva ou extensiva; com capineira irrigada ou não; etc.

✓ Industrial e outras: possibilidade de entrada de concorrentes; tecnologia empregada; preços praticados; etc.

✓ Perecibilidade: Selecionar na caixa de lista a opção que defina a perecibilidade do produto. Considerar:

✓ Se é produto perecível; o comportamento histórico dos percentuais de perdas anuais de cada produto; se o local de armazenagem dos produtos é adequado; etc.

✓ Pós-venda: Selecionar na caixa de lista a opção que defina o acompanhamento pós-venda do produto, comparando com empresas concorrentes.

✓ Comentários sobre a produção: Comentários sobre aspectos do produto considerados importantes, inclusive sobre campos anteriores. Neste quadro deverá ser indicado e justificado os critérios adotados para fixação do preço do produto, esclarecendo tratar-se de preço administrado (FOB, CIP, PGPM, etc) se cotado a época da elaboração do projeto, se formado com base em tendência histórica (apresentar a série considerada e a fonte da pesquisa), cotado em Bolsa de Mercadoria (nacional e/ou estrangeira), entre outros.

#### 8.4.3. Informações para capital de giro

✓ Tempo no processo de produção: Tempo que o produto permanece no processo de produção. Preencher somente quando houver cálculo de necessidade de capital de giro.

✓ Permanência do produto acabado: Tempo que o produto permanece em estoque, uma vez concluída sua fabricação, até sua venda. Preencher somente quando houver cálculo de necessidade de capital de giro.

### **8.5. Produção anual**

O botão Prod. Anual da janela Registrar Produção acessa a janela Registrar Produção Anual, onde são informados os detalhamentos da produção. Nessa janela são informados quantidade da produção, uso da capacidade instalada e preço, tudo com capacidade de variação anual.

Além dessas informações, propriamente relacionadas à produção, há outras indiretamente relacionadas á produção: são despesas que podem possuir algum relacionamento percentual à produção. A maioria das contas é relativa a despesas comerciais: frete, propaganda, etc, mas inclui também despesa geral, que bem pode ser utilizada para resumir toda a estrutura de custos em caso de simulações rápidas ou projetos simplificados. Há, ainda, informações para cálculo de capital de giro.

O SEAP preenche os valores dessa janela, a partir do segundo produto, sempre que um produto novo é cadastrado, considerando os valores do último registro.

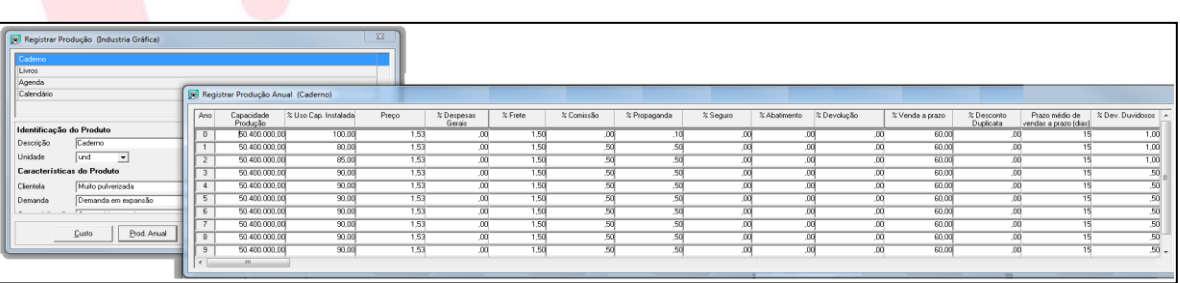

✓ Capacidade de produção: Quantidade máxima de produção. No caso de atividades agrícolas, o próprio sistema preenche esse campo para o primeiro produto, multiplicando a área em hectares pela produtividade por hectare.

✓ % Uso da capacidade instalada: Percentual relativo à quantidade efetivamente vendida em relação à capacidade de produção. Exemplo: uma indústria por possuir capacidade de produzir 1000 automóveis por dia, mas dadas as condições de mercado e comercialização (e outros fatores) há previsão de venda de apenas 300. Até esse percentual seria 300/100 x 100 = 30 %. No caso de atividades pecuárias esse percentual normalmente será igual a 100%.

✓ Preço: Preço unitário do produto.

✓ Despesas gerais: Percentual a ser aplicado sobre o faturamento do produto e lançado na conta Despesas gerais da projeção de resultados.

✓ % Frete: Percentual a ser aplicado sobre o faturamento do produto e lançado na conta Frete da projeção de resultados.

✓ % Comissão: Percentual a ser aplicado sobre o faturamento do produto e lançado na conta Comissões da projeção de resultados.

✓ % Propaganda: Percentual a ser aplicado sobre o faturamento do produto e lançado na conta Propaganda da projeção de resultados.

✓ % Seguro: Percentual a ser aplicado sobre o faturamento do produto e lançado na conta Seguros da projeção de resultados.

✓ % Abatimento: Percentual a ser aplicado sobre o faturamento do produto e lançado na conta Abatimentos e Devoluções da projeção de resultados.

✓ % Devolução: Percentual a ser aplicado sobre o faturamento do produto e lançado na conta Abatimentos e Devoluções da projeção de resultados.

✓ % Venda a prazo: Percentual a ser aplicado sobre o faturamento do produto. O valor é utilizado no cálculo da necessidade de capital de giro. Preencher somente quando houver cálculo de necessidade de capital de giro.

✓ % Desconto de duplicata: Percentual a ser aplicado sobre o faturamento do produto. O valor é utilizado no cálculo da necessidade de capital de giro. Preencher somente quando houver cálculo de necessidade de capital de giro.

✓ Prazo médio de vendas (dias): O valor é utilizado no cálculo da necessidade de capital de giro. Preencher somente quando houver cálculo de necessidade de capital de giro.

✓ % Devedores duvidosos: Percentual a ser aplicado sobre o faturamento do produto. O valor é utilizado no cálculo da necessidade de capital de giro. Preencher somente quando houver cálculo de necessidade de capital de giro.

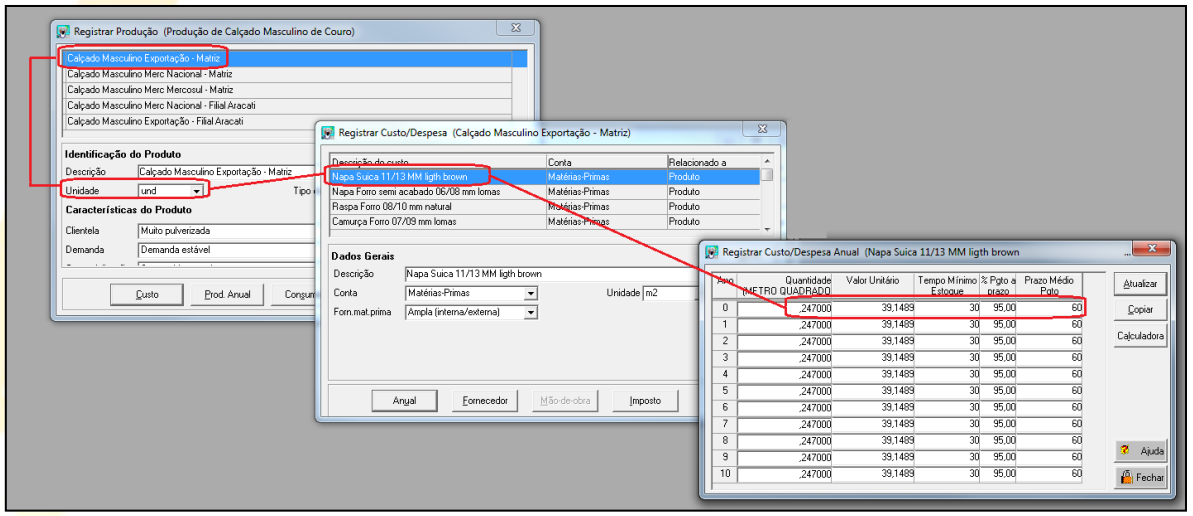

Para registrar custos/despesas variáveis, diretamente relacionados a produção realizamos os seguintes procedimentos:

- 1. Selecionar o item produzido
- 2. Clicar o botão Custo localizado na janela Registrar Produção
- 3. Registrar a descrição do custo na janela Registrar Custo/Despesa, definir a conta, fonte da matéria prima e unidade.
- 4. Clicar o botão Anual onde deverá ser registrado o Custo/Despesa Anual 4.1. Quantidade: Quantidade de itens relativos ao custo/despesa.

4.2. Valor Unitário: Valor relativo ao custo/despesa.

4.3. Tempo mínimo estoque: Tempo mínimo de estoque das compras. Preencher somente quando houver cálculo de necessidade de capital de giro.

4.3. % Pgto a prazo: Percentual do pagamento a prazo das compras efetuadas. Preencher somente quando houver cálculo de necessidade de capital de giro.

4.4. Prazo médio pgto: Prazo médio de pagamento das compras. Preencher somente quando houver cálculo de necessidade de capital de giro.

### **8.6. Custo**

O botão Consumidor da janela Registrar Produção acessa a janela Registrar Consumidor, onde são informados os mercados consumidores de cada produto.

O SEAP preenche os valores dessa janela sempre que um produto novo é cadastrado. No primeiro produto, o sistema considera o estado do município informado em Registrar Dados Básicos do Projeto. A partir do segundo, o sistema considera os valores do último registro de consumidor.

- ✓ Mercado Interno: Selecionar na caixa de lista a Unidade da Federação consumidora do produto.
- ✓ %: Informar o percentual da produção destinada à UF.
- √ Mercado Externo: Selecionar na caixa de lista o país consumidor do produto.
- ✓ %: Informar o percentual da produção destinada ao país

### **8.7. Imposto**

Cadastra neste campo os impostos cuja alíquota incide sobre o faturamento conforme legislação Federal, Estadual ou Municipal vigente.

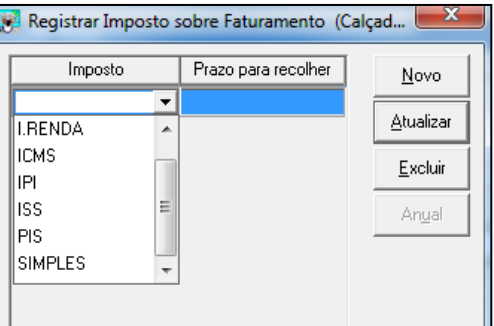

Para empresa optante pelo SIMPLES deverá ser realizado o seguinte procedimento:

- i) Proceder o estudo normal da produção inerente a todas as atividades da empresa. Deverá ser utilizada como base de cálculo a Receita Bruta Anual;
- ii) Imprimir o relatório de receita para determinar a faixa que a empresa será enquadrada conforme tabela distribuída pela Receita Federal;
- iii) Clicar em "Novo", escolher o item "Simples", registrar o prazo de pagamento (em número de dias), clicar em "Atualizar" e escolher a opção "Anual";
- iv) Na nova tela, registrar, ano a ano, o percentual devido, de acordo com a receita anual e a tabela de imposto;
- v) Atualizar, voltar para a tela "Registrar Atividade". No caso de mais de uma atividade registrada, seguir os passos contidos do item "iii" ao "v" acima, para cada uma delas.

# **9. Registrar dividendos / Provisões / Participações**

Devem ser registrados no projeto os dividendos obrigatórios, sejam por determinação legal ou contratual.

Para as sociedades anônimas, os dividendos legais obrigatórios são de 50% do lucro do exercício, salvo disposição diferente do estatuto da companhia, não podendo, porém, estes ficarem inferior a 25% (Lei 6.404, art. 202).

Para as demais sociedades, não há dividendo obrigatório recomendado, salvo disposição diferente do contrato social ou estatuto.

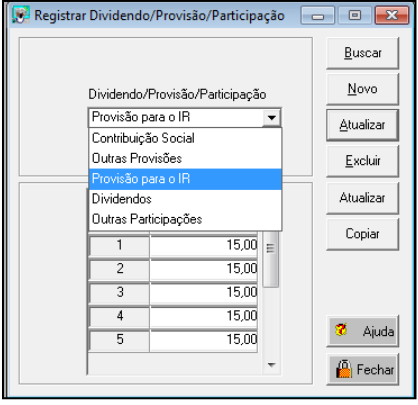

Nestes campos também deverão ser cadastrados, para empresas não optantes pelo SIMPLES, as provisões para Imposto de Renda (15,0%) e Contribuição Social (9,0%) que irão incidir sobre o Lucro Líquido da empresa.

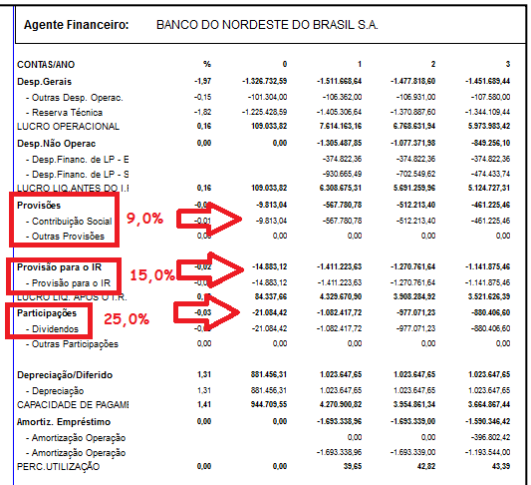

O menu Projeto, opção Registrar Capacidade de Pagamento, "Operações em Ser" acessa a janela Registrar Operações em Ser, onde são simuladas as condições de reembolso dos financiamentos existentes, seja ele pelo Banco do Nordeste ou outra instituição financeira.

As operações de "Giro" não devem ser cadastradas neste campo, apenas os encargos financeiros incluídos como custo conforme item 7 deste manual.

No caso de operações de financiamento com garantia de Fiança Bancária, deve ser considerada nas projeções do fluxo de caixa a estimativa das despesas com a garantia, podendo ser adotado como padrão o valor de 2% do crédito pretendido, caso não se obtenha o valor exato por ocasião da análise. A inclusão das despesas no SEAP será conforme o item 7 deste manual.

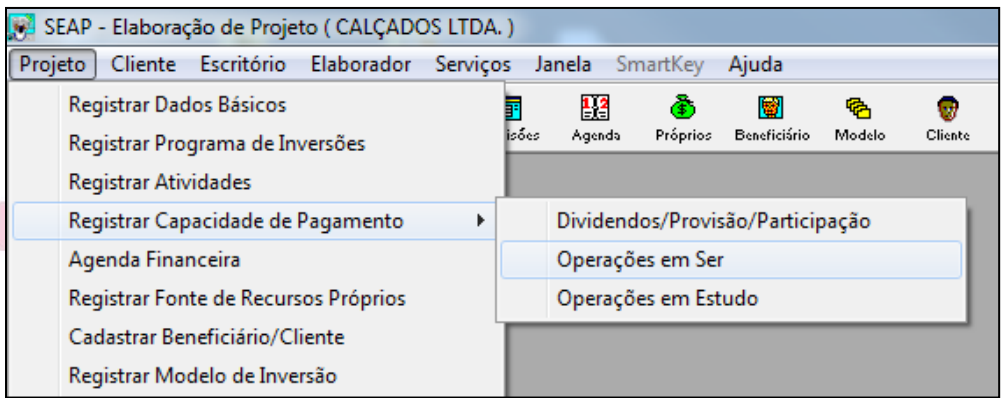

Em cada operação em ser é calculado o percentual de utilização da capacidade de pagamento. O relatório Capacidade de Pagamento apresenta o percentual de uso da capacidade de pagamento considerando todas as operações em estudo e operações em ser. Os limites de uso da capacidade de pagamento devem ser observados através desse percentual global e não através do percentual específico para cada operação em estudo ou operação em ser.

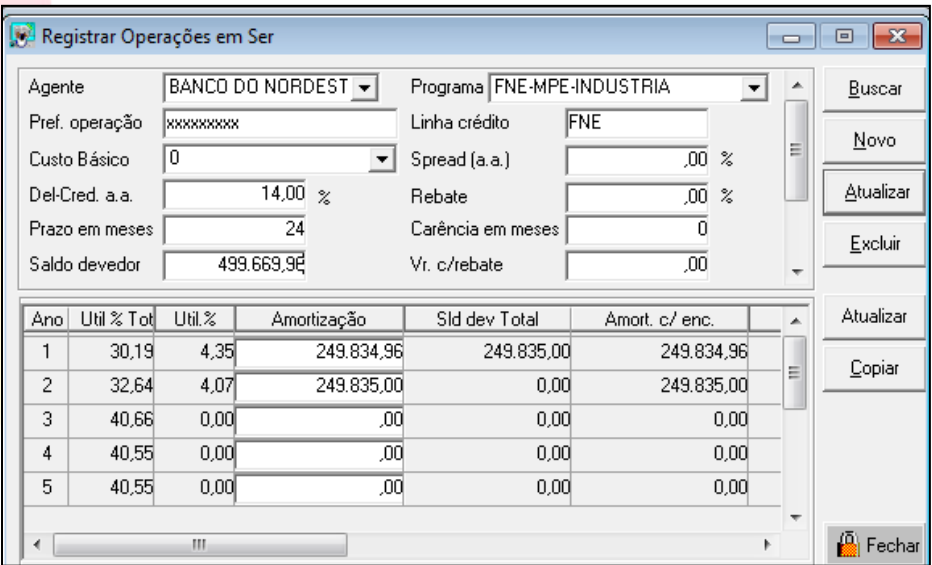

- $\checkmark$  Agente: Selecionar na caixa de lista o agente financeiro da operação em ser.
- ✓ Programa: Selecionar na caixa de lista o programa relativo à operação em estudo.
- ✓ Prefixo da Operação: Informar o prefixo da operação, conforme cédula ou contrato.
- ✓ Linha de Crédito: Informar a linha de crédito utilizada na operação, conforme cédula ou contrato.
- ✓ Custo Básico/Indexador: Selecionar o Indexador para o custo básico ou correção monetária de acordo com as normas de cada programa de crédito.
- $\checkmark$  Spread da Fonte (básico) %a.a.: Informar a taxa de remuneração da fonte de recursos quando tratar-se de repasse de acordo com as normas.
- ✓ Del-Credere %a.a.: Informar a taxa de del-credere (spread de risco) do Banco do Nordeste de acordo com a Fonte/Programa (veja exemplo abaixo). Essa informação se repete de acordo com o último item acessado.
- ✓ Rebate: Deverá ser zero.
- ✓ Prazo Total: Informar o prazo para amortizar a operação.
- ✓ Carência: Informar a carência da operação.
- ✓ Saldo Devedor: Informar o valor da operação.
- ✓ Valor c/rebate: Informar o valor sobre o qual incidirá a taxa de rebate de acordo com as normas do Programa.
- ✓ Método Cálculo: Selecionar na caixa de lista o método de cobrança de encargos.
- $\checkmark$  Data do Contrato: Informar a data da contratação da operação em ser.
- $\checkmark$  Periodicidade de Reembolso: Periodicidade da amortização de principal. Ex.: mensal, trimestral, etc.
- ✓ Amortização: Valor de principal da prestação de cada ano. O SEAP calcula o percentual de utilização da capacidade de pagamento de acordo com o valor preenchido para amortização. A soma dos valores desse campo deve ser igual ao valor preenchido no campo Saldo Devedor.

# **10.Registrar operações em ser**

Conceituando de uma maneira bem simples, capacidade de pagamento é o valor que sobra das receitas, retirados os custos, contribuição social, provisões e imposto de renda. O estudo da capacidade de pagamento do projeto é realizado através de análise da relação entre os valores amortizados ano a ano e o valor da capacidade de pagamento e representa o grau de comprometimento dos empréstimos em relação ao valor disponível para amortizá-los. Normalmente o limite é estipulado entre 30% e 50%, dependendo do grau de risco assumido pelo agente financeiro para cada programa.

Todos os campos da janela podem ser preenchidos de forma automática, conforme foi preenchido as fontes de financiamento - item 6.3 anterior, se pressionado o botão Capturar.

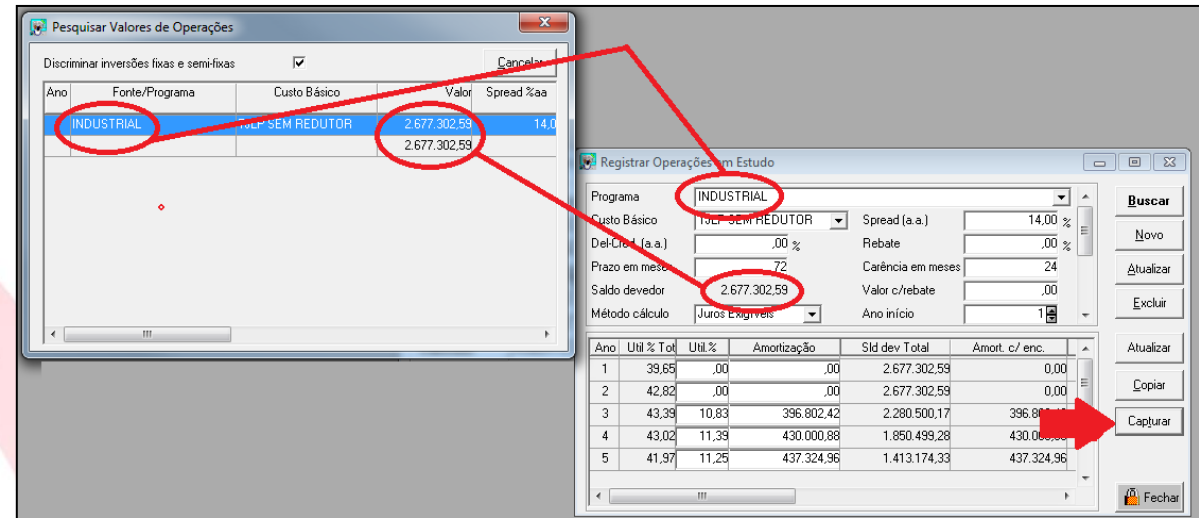

# **11.Registrar operações em estudo**

Conceituando de uma maneira bem simples, capacidade de pagamento é o valor que sobra das receitas, retirados os custos, contribuição social, provisões e imposto de renda. O estudo da capacidade de pagamento do projeto é realizado através de análise da relação entre os valores amortizados ano a ano e o valor da capacidade de pagamento e representa o grau de comprometimento dos empréstimos em relação ao valor disponível para amortizá-los. Normalmente o limite é estipulado entre 30% e 50%, dependendo do grau de risco assumido pelo agente financeiro para cada programa.

Todos os campos da janela podem ser preenchidos de forma automática, conforme foi preenchido as fontes de financiamento - item 6.3 anterior, se pressionado o botão Capturar.

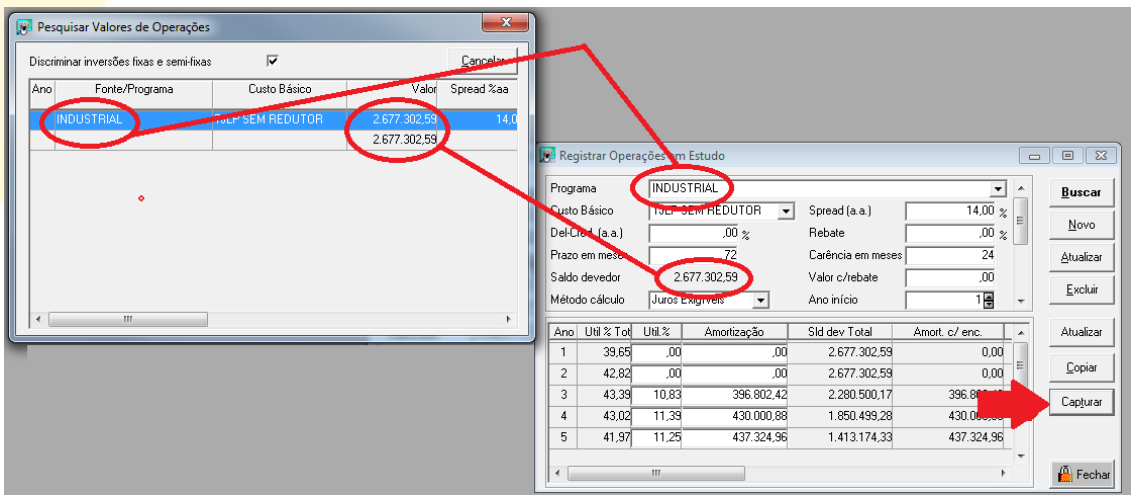

### **12.Capacidade de pagamento**

O percentual de comprometimento da capacidade de pagamento deverá se situar entre 30 e 50%, devendo ser observado que:

a) Durante o período de carência, não há limite para o percentual de utilização da capacidade de pagamento, devendo ser observado o seguinte, caso o percentual exceda os parâmetros do item anterior: Caso o percentual seja inferior a 75%, a análise registrará na proposta o percentual de utilização da capacidade de pagamento verificado; Caso o percentual exceda 75%, a análise avaliará se o empreendedor possui capacidade adicional de aporte de recursos para suprir eventual déficit verificado e registrará no contrato a obrigação contratual especial, para a pessoa controladora da cliente e para os avalistas, de aportar recursos necessários para cobrir os déficits de recursos do período da implantação do projeto. A avaliação da capacidade de aporte de recursos contemplará os aspectos de disponibilidade, liquidez e origem.

b) Caso o percentual de utilização da capacidade de pagamento verificado em qualquer dos anos do período de amortização da operação proposta (após a carência) seja inferior a 30%, o esquema de reembolso deverá ser customizado de forma que em todos os anos, a utilização da capacidade de pagamento seja superior a este percentual.

c) Caso a fonte de recursos do crédito em estudo não permita a customização das parcelas de reembolso ou caso, mesmo com customização, não se alcance o percentual mínimo de 30% em todos os períodos de amortização, o prazo total da operação deverá ser re<mark>duzido</mark> até alcançar este percentual, observado porém, que o prazo total da operação não deverá ser, a não ser que seja requerido pelo cliente, inferior ao mínimo de 3 anos para aquisição isolada de máquinas, equipamentos e veículos e de 5 anos para as demais operações, ainda que o percentual seja inferior a 30%.

d) Caso se analise um período que, em virtude da carência ou da liquidação da operação de crédito, possua menos de 12 meses de amortização, o percentual de utilização da capacidade de pagamento referencial para verificação da viabilidade do empreendimento deve ser reduzido proporcionalmente.

e) Para os casos em que o financiamento seja destinado a unidades cuja receita projetada não impacte em mais de 30% no faturamento global do empreendimento (ex: redes de supermercado, lojas de departamento, rede de farmácias, franqueadas), podem ser admitidos prazos superiores aos 3 (três) e 5 (cinco) anos previstos na alínea "C" anterior, com a devida justificativa por parte do cliente, desde que o prazo admitido seja compatível com a finalidade do financiamento proposto e com a vida útil dos bens financiados e da garantia.

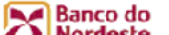

#### SEAP - ELABORAÇÃO E ANÁLISE DE PROJETOS

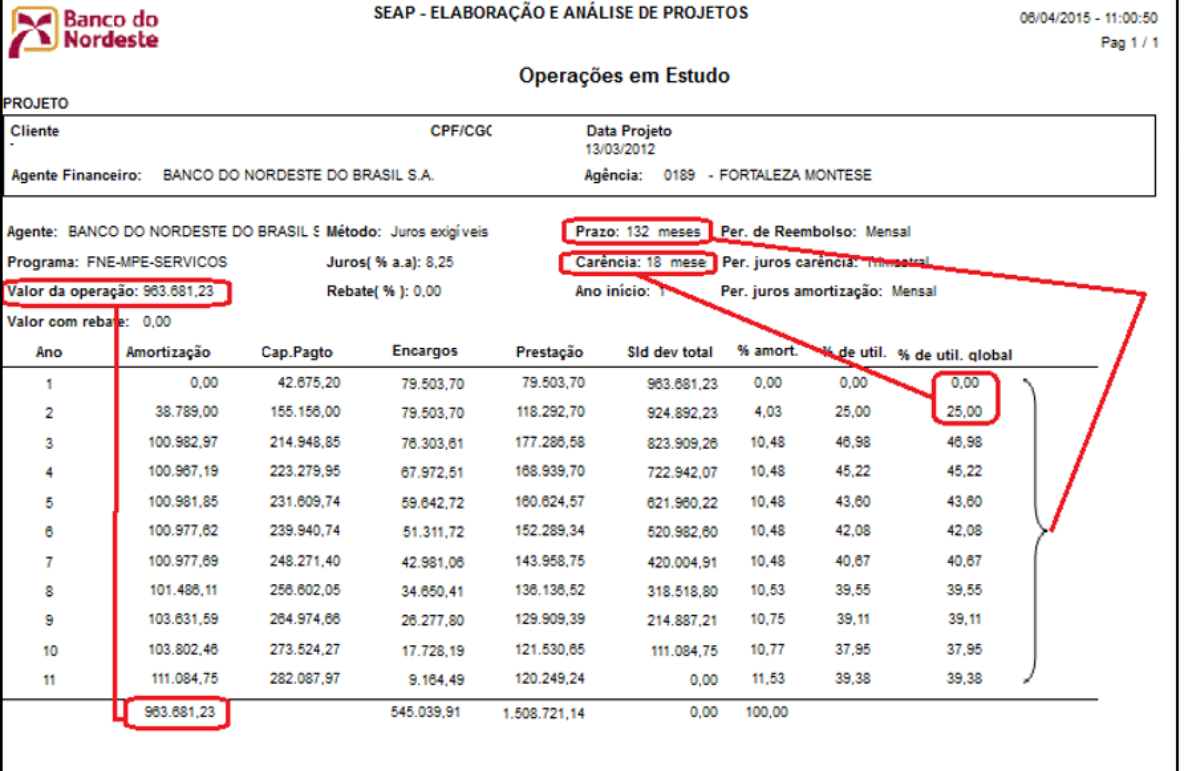

# **13.Parâmetro de análise: fluxo de caixa**

Entre os principais idicadores verificados no relatório de Fluxo de Caixa do SEAP, temos:

✓ **Taxa Interna de Retorno (TIR):** uma taxa de desconto hipotética que, quando aplicada a um fluxo de caixa, faz com que os valores das despesas, trazidos ao valor presente, seja igual aos valores dos retornos dos investimentos, também trazidos ao valor presente. Deverá ser interpretado da seguinte forma:

Maior do que a [Taxa Mínima de Atratividade:](http://pt.wikipedia.org/wiki/Taxa_M%C3%ADnima_de_Atratividade) significa que o investimento é economicamente atrativo.

Igual à Taxa Mínima de Atratividade: o investimento está economicamente numa situação de indiferença.

Menor do que a Taxa Mínima de Atratividade: o investimento não é economicamente atrativo pois seu retorno é superado pelo retorno de um investimento com o mínimo de retorno já definido

✓ **Valor presente líquido (VPL),** é a fórmula matemático-financeira capaz de determinar o valor presente de pagamentos futuros descontados a uma taxa de juros

apropriada, menos o custo do investimento inicial, deve ser interpretada da seguinte forma:

#### **VPL > 0 Decisão favorável a realização do projeto.**

**VPL = 0 Indiferente,** contudo dada a incerteza associada à estimativa dos cash flows que suportaram a análise, poder-se considerar elevada a probabilidade de o projecto se revelar inviável.

#### **VPL < 0 Projeto economicamente inviável**

Fluxo de Caixa Econômico

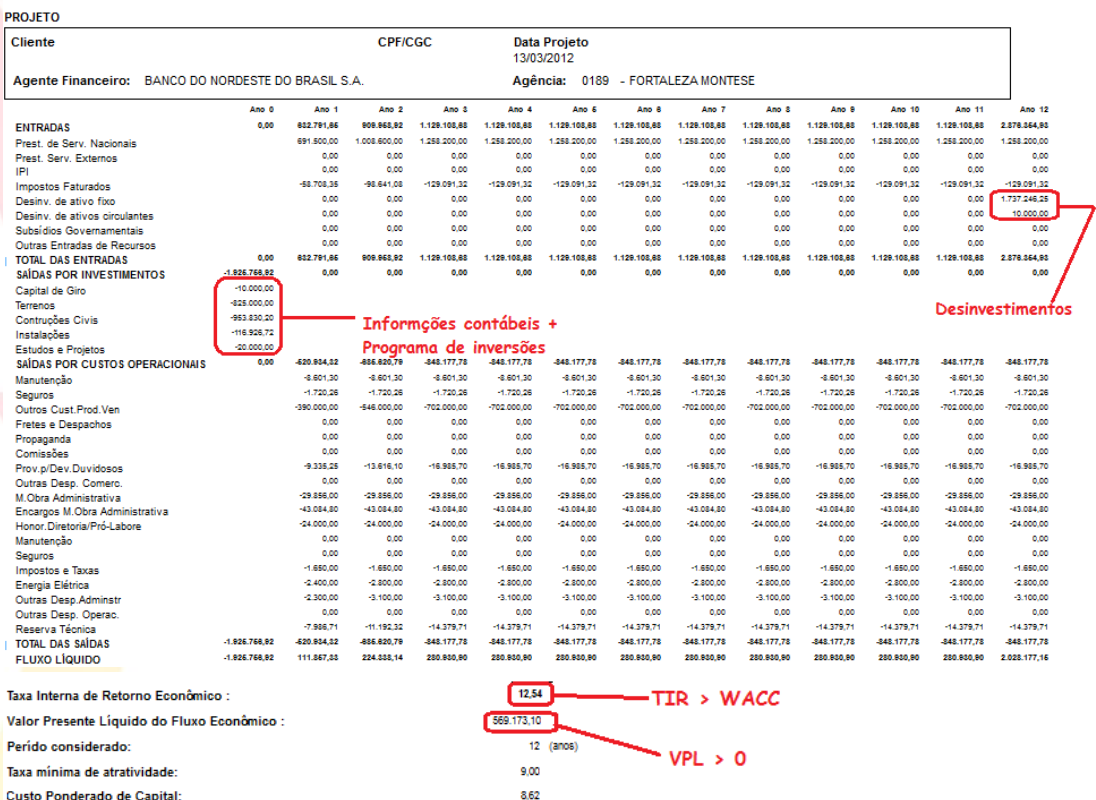

# **14.Parâmetros de análise: Mérito econômico e social**

O relatório Mérito Econômico e Social apresenta informações complementares de viabilidade econômica e social do empreendimento as quais destacamos:

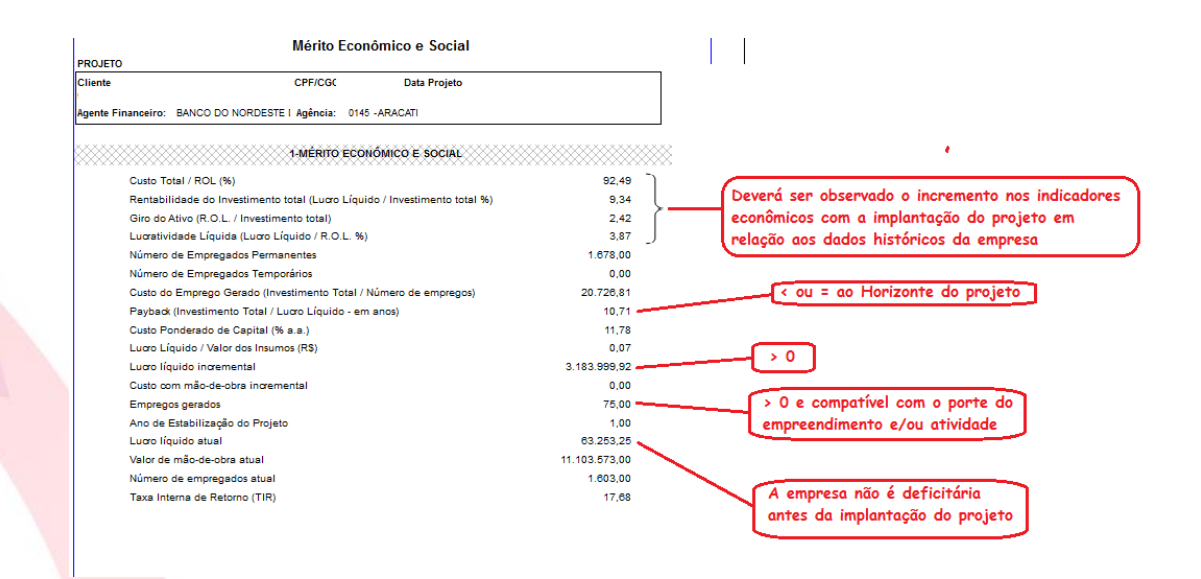

## **15.Necessidade de capital de giro**

O valor do financiamento de capital de giro (programa de inversões) deverá contemplar exclusivamente a necessidade de giro adicional gerada pelo projeto. Assim, quando o Capital Circulante Líquido - CCL (Capital de Giro Próprio) do Ano 0 for negativo, não se deve acrescentar esse valor à necessidade do Ano 1 para definição da inversão "Capital de Giro". Todavia, quando aquele valor (Ano 0) for positivo, a necessidade de giro para definição da inversão "Capital de Giro" deverá ser reduzida no total pelo valor apresentado no Ano 0.

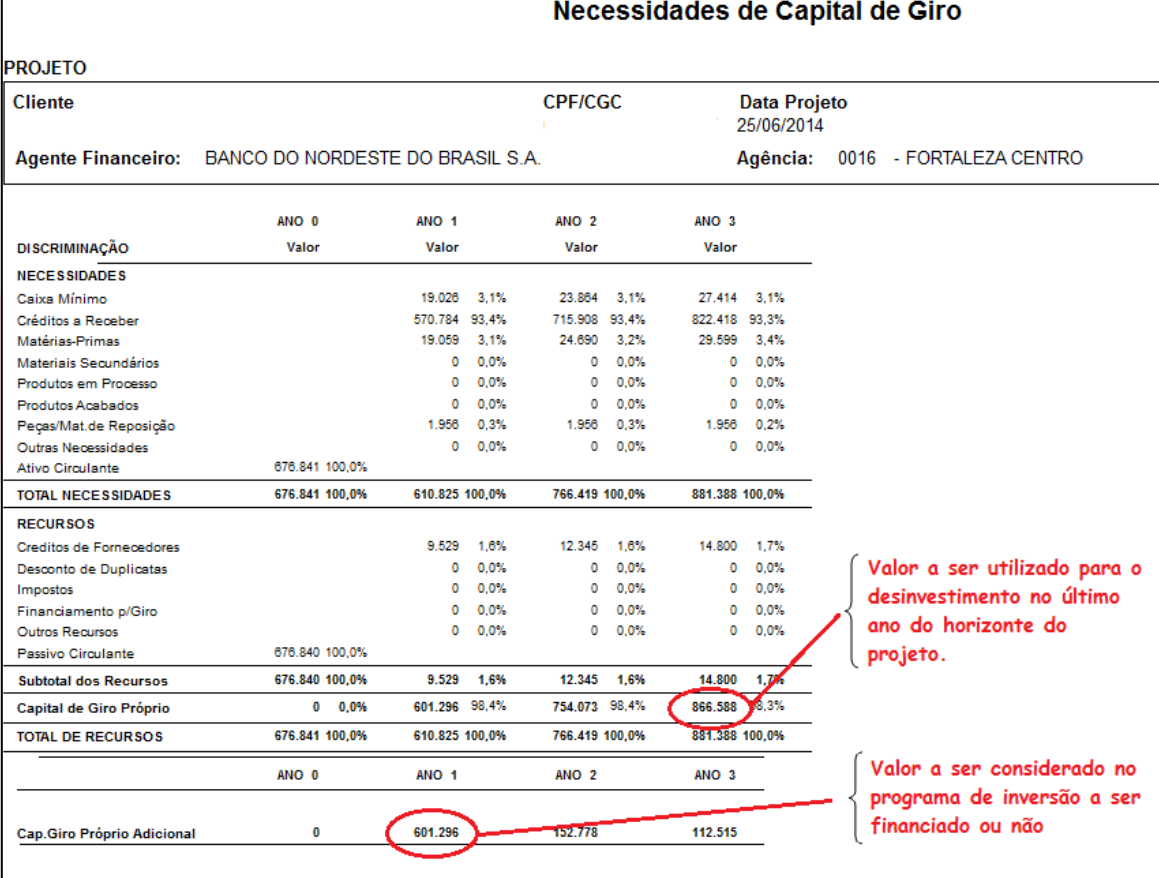

# **16.Orientações gerais**

#### ✓ **Apresentação de 02 arquivos de projeto**

Deverão ser apresentados à análise dois arquivos SEAP, sendo um contemplando as projeções para análise global do empreendedor e outro as projeções para análise específica do empreendimento financiado.

A análise dos elementos globais, no caso de pessoa jurídica, será procedida sobre a empresa proponente do crédito e suas filiais (mesmo CNPJ), se houver.

Complementarmente à análise global do empreendedor, deve ser verificado e apresentado no relatório de análise se a unidade ou fazenda beneficiada pelo crédito é viável. Para o caso de financiamentos não rurais, a viabilidade significa capacidade de pagamento inferior a 100% e VPL positivo.

- $\check{\phantom{\phi}}$  O projeto de investimento não deve ser entendido como meio de se obter empréstimo bancários e, sim como ferramenta de planejamento que deve ser utilizada para atestar a viabilidade econômico-financeiro3 do empreendimento.
- $\checkmark$  A análise do projeto fundamenta-se na verificação da consistência das informações nele contida. Assim todos os valores que são informados quando da elaboração do

projeto SEAP devem, necessariamente, ser acompanhados das respectivas memórias de cálculo, documentos, detalhando as premissas adotadas, sem as quais todo o trabalho fica comprometido.

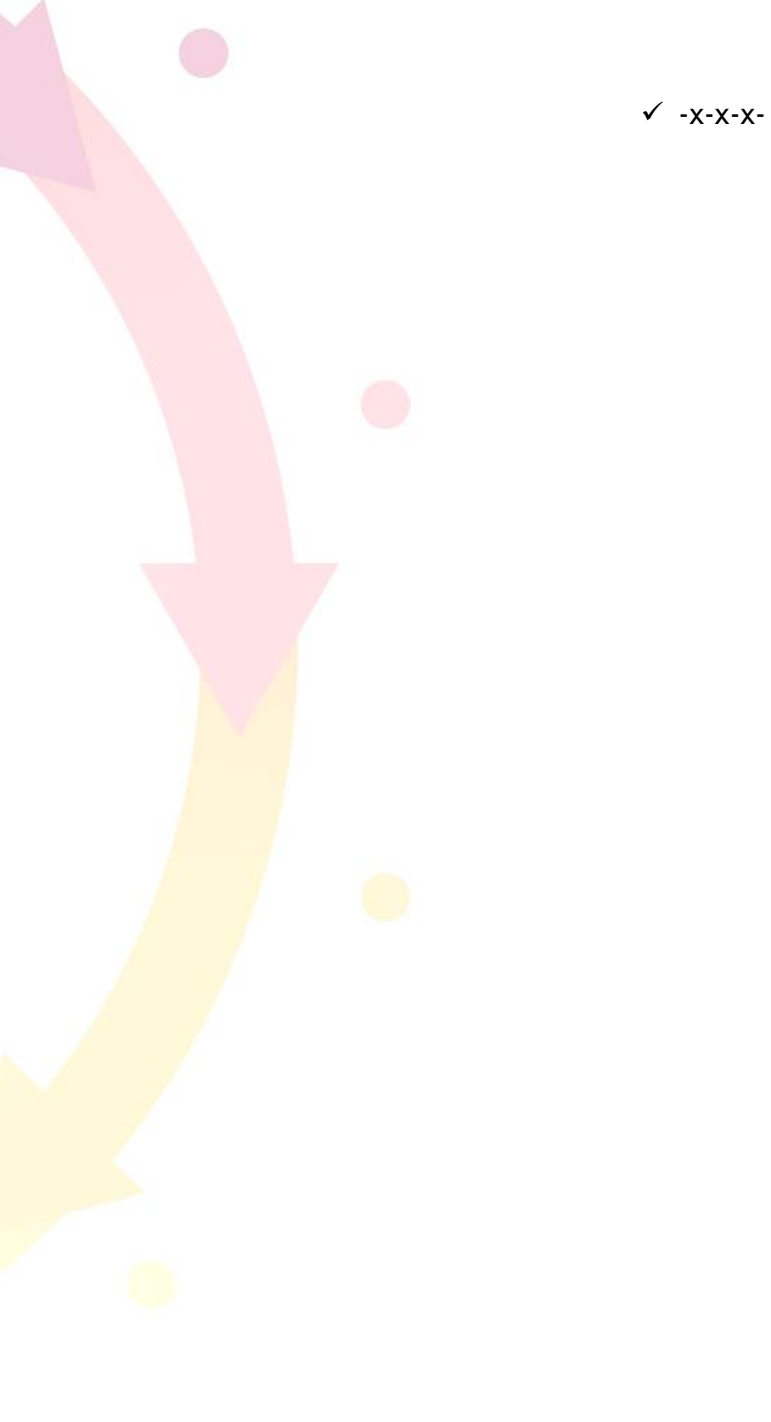